# HP OpenView Service Desk 4.5 Client 2008

Windows® オペレーティング システム用

ソフトウェア バージョン:メジャー リリース

# インストールおよび構成ガイド

ドキュメントのリリース日付: 2008 年 1 月 ソフトウェアのリリース日付: 2008 年 1 月

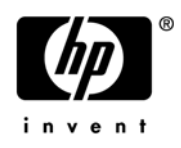

ご注意

#### 保証

HP 製品およびサービスに関する保証条件は、製品およびサービスに付属する保証書に明示された保証条件に限 定されます。本ドキュメントの記載内容はいかなる追加保証をも行うものではありません。 HP は、本文書内の技 術上または編集上の誤りや遺漏について責任を負わないものとします。

本ドキュメントに記載した情報は、予告なく変更されることがあります。

#### 制限付き権利

機密コンピュータ ソフトウェア。所有、使用、コピーには、HP が発行する有効なライセンスが必要となります。 商用コンピュータ ソフトウェア、コンピュータ ソフトウェア ドキュメント、商用アイテムのテクニカル データ は、FAR 12.211 および 12.212 に従い、米国政府のベンダー標準商業ライセンスのもと、ライセンスを取得して います。

#### 著作権情報

© Copyright 2002-2008 Hewlett-Packard Development Company, L.P.

弊社から事前に書面で合意を得た場合を除き、本ドキュメントのいかなる部分も、コピー、複製、または別の言 語に翻訳することを禁じます。本ドキュメントに記載した情報は、予告なく変更されることがあります。

#### 商標情報

Adobe® および Acrobat は、Adobe Systems Incorporated の商標です。

すべての HP 9000 コンピュータ上の HP-UX リリース 10.20 以降および HP-UX リリース 11.00 以降 (32 ビット および 64 ビット設定両方 ) は、オープン グループ UNIX 95 ブランド製品です。

Java™ およびあらゆる Java ベースの商標とロゴは、米国およびその他各国の Sun Microsystems, Inc. の商標ま たは登録商標です。

Microsoft®、Windows®、Windows XP® は、Microsoft Corporation の米国における登録商標です。

Windows Vista は、米国およびその他各国の Microsoft Corporation の登録商標または商標です。

Oracle® は、オラクル社 ( カリフォルニア州レッドウッド ) の米国登録商標です。

UNIX® は、オープン グループの登録商標です。

Intel、Itanium、Pentium は、米国およびその他各国の Intel Corporation またはその子会社の登録商標あるい は商標です。

# サポート

次の HP Software サポート Web サイトにアクセスしてください。

#### **http://www.hp.com/go/hpsoftwaresupport**

HP Software オンライン サポートにより、対話形式による技術サポート ツールに効率的にアクセスすることが できます。このサポート サイトでは、次のことが可能です。

- 重要なナレッジ ドキュメントの検索
- サポート依頼と改善要求の提出、および経過の追跡
- ソフトウェア パッチのダウンロード
- サポート契約の管理
- HP サポート連絡先の問い合わせ
- 利用可能なサービスについての情報の参照
- 他のソフトウェア ユーザーとの情報交換の場への参加
- ソフトウェア トレーニングの検索および参加登録

これらのサポート項目をご利用いただくためには、HP Passport ユーザーとしての登録の後、サインインしてい ただくことが必要となります。また、いくつかのサポート項目は、サポート契約中のユーザーにのみ提供されて います。

アクセス レベルの詳細については、次の URL を参照してください。

#### **http://h20230.www2.hp.com/new\_access\_levels.jsp**

HP Passport の詳細については、次の URL を参照してください。

**http://h20229.www2.hp.com/passport-registration.html** 

# 目次

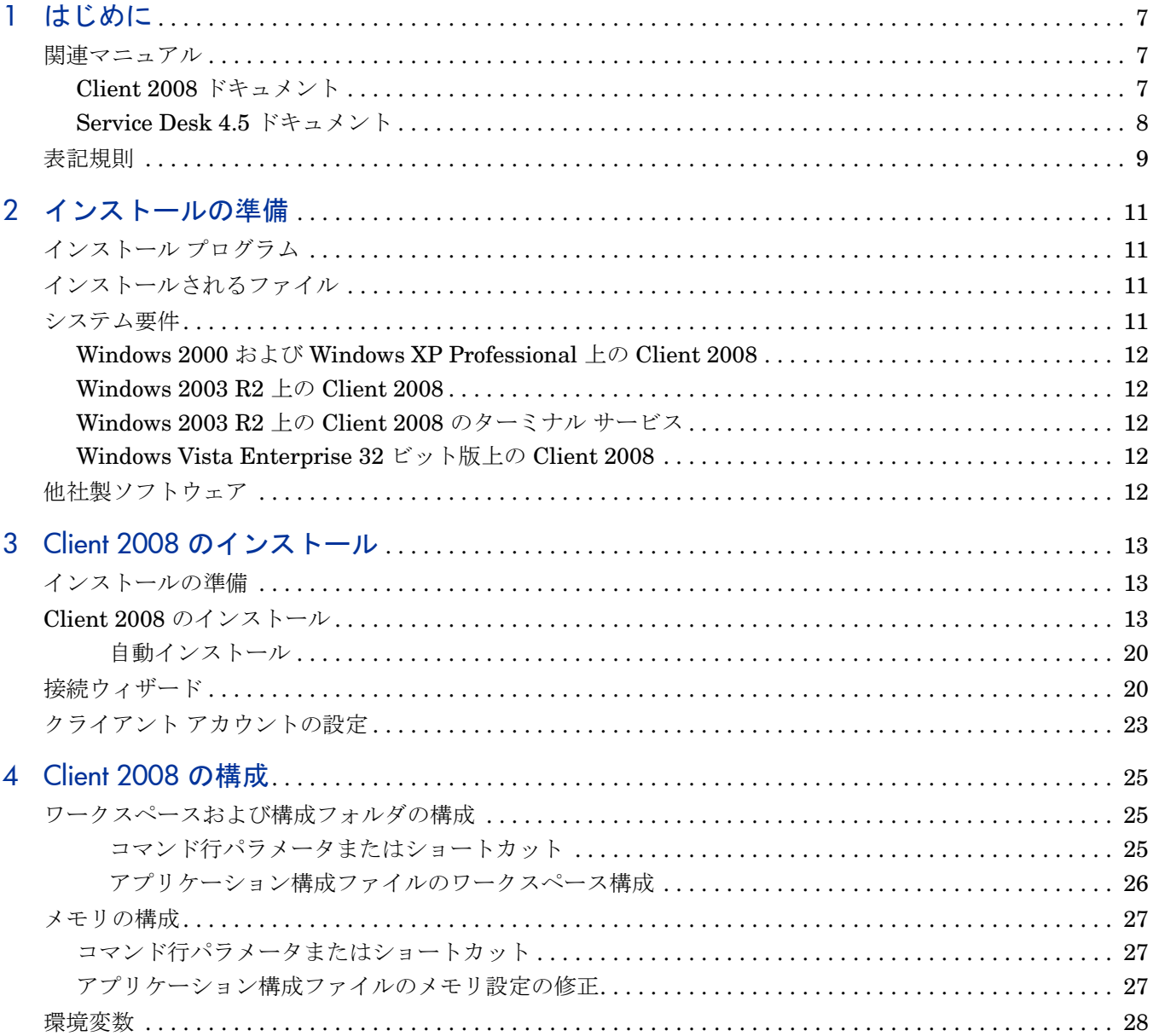

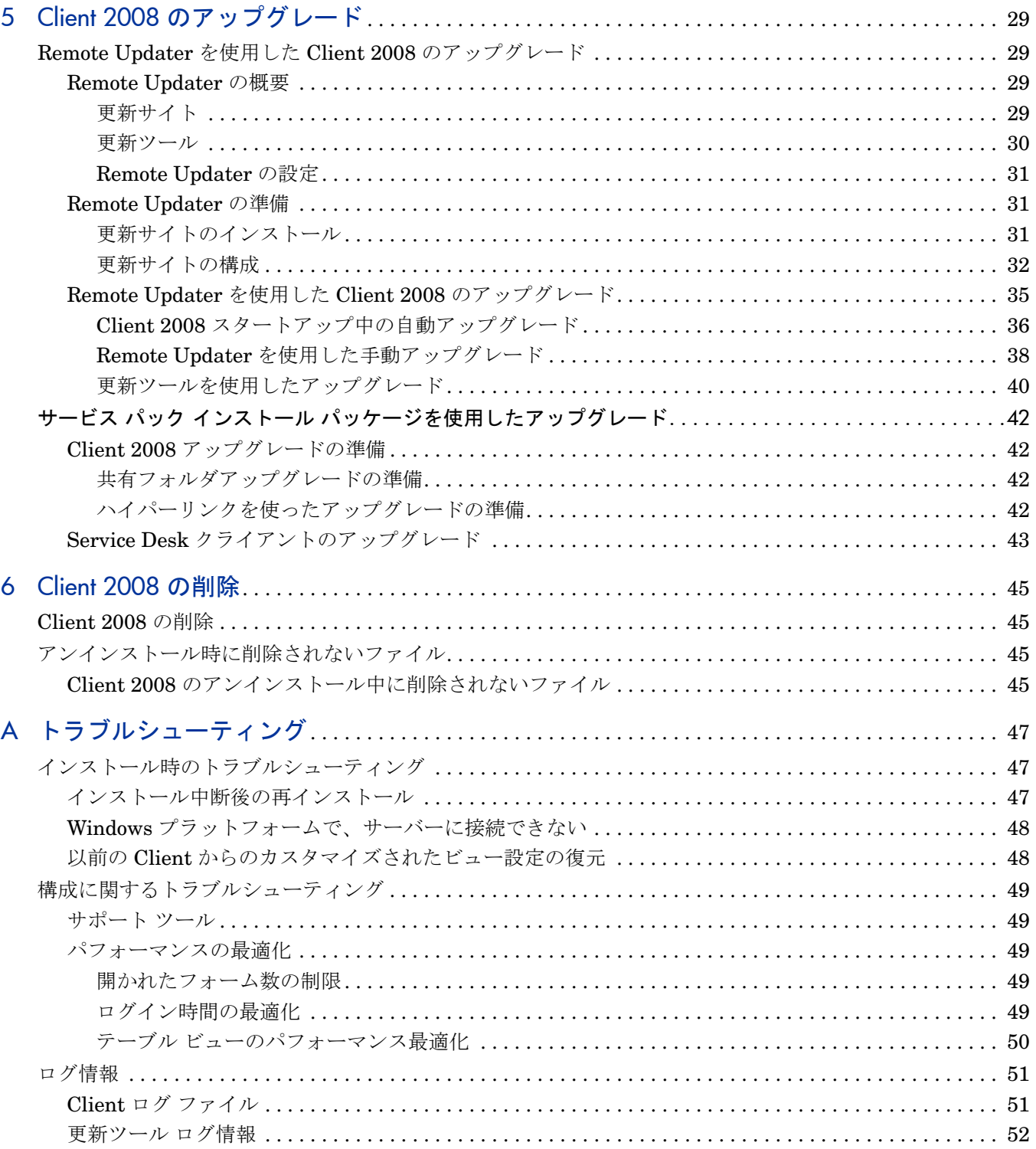

# <span id="page-6-0"></span>1 はじめに

このガイドでは、HP OpenView Service Desk 4.5 Client 2008 (Client 2008) のインストールに ついてごとを説明します。このガイドの手順に従い、Client 2008 のインストール準備、インス トール、構成、アップグレード、削除を行うことができます。また、トラブルシューティングの セクションも用意しています。

このガイドは、主に Windows XP、Windows 2000、Windows 2003、Windows Vista の各プ ラットフォームへのインストールの正確性についてテスト済みです。 Client 2008 のインストー ル手順では、可能な場合はプラットフォーム固有のインストーラを使用します。

Client 2008 のインストールには、コンピュータの基本知識があれば十分です。IT サービス管理 の知識は必要ありません。

Client 2008 をインストールする際には、事前に関連セクションを通読してください。

このガイドの構成は次のとおりです。

- 2 [章のインストールの準備](#page-10-4)では、Client 2008 のインストール プログラムの説明および、 Client 2008 のインストールと同時にインストールされるファイルのリストとバージョン番 号が記載されています。また、システム要件の情報も含まれています。
- 3章の Client 2008 [のインストール](#page-12-3)では、Client 2008 のインストールや接続を行う際に実行 するタスクを説明します。
- 4 章の [Client 2008](#page-24-3) の構成では、構成情報を説明します。
- 5 章の Client 2008 [のアップグレード](#page-28-4) では、今後の Client 2008 サービス パックのアップグ レード方法についての詳細を説明します。
- 6 章の [Client 2008](#page-44-4) の削除 には、システムにインストールされており、他のアプリケーショ ンで使われている可能性があるために削除されないファイルのリストを示します。
- [付録](#page-46-3) A では、インストール時に特定の条件下で発生する可能性のあるいくつかのエラーに ついて、その対処方法を説明します。また、構成のトラブルシューティングの情報やログ情 報も含まれます。

# <span id="page-6-1"></span>関連マニュアル

### <span id="page-6-2"></span>Client 2008 ドキュメント

- *HP OpenView Service Desk 4.5 Client 2008:* リリース ノート Client 2008 の概要および既 知の問題を解決するために役立つ情報を記載しています。 SD45 Client 2008 Release Notes.pdf を参照してください。
- *HP OpenView Service Desk 4.5 Client 2008:* 対応プラットフォームのリスト Client 2008 でサポートされているソフトウェア要件およびソフトウェアのバージョンを明記していま す。SD45 Client 2008 Supported Platforms List.pdf を参照してください。

• *HP OpenView Service Desk 4.5 Client 2008: 以前の Client と Client 2008 の変更点* - 新旧 Client の変更点を記載しています。SD45\_Client\_2008\_Difference\_Guide.pdf を参照 してください。

このガイドは、Client 2008 専用です。 Service Desk 4.5 についての詳細は、Service Desk CD-ROM 内または **http://support.openview.hp.com/selfsolve/manuals** の Service Desk ドキュメントを参照してください。

## <span id="page-7-0"></span>Service Desk 4.5 ドキュメント

たとえば、Service Desk サーバーについて詳細を調べたい場合、Service Desk 4.5 ドキュメント を参照することが必要になることがあります。以下のセクションでは、Service Desk 4.5 と共に 提供されるマニュアルのリストを表示します。マニュアルの更新および追加については、サービ ス パックの今後のリリースで提供されます。サービス パックに収録されているドキュメントの概 要については、最新のサービス パックに収録されている readme ファイルを参照してください。 サービス パックおよびマニュアルの最新版は、インターネットから入手することもできます。 **http://support.openview.hp.com/patches/patch\_index.jsp** ( サービス パック ) および **http://support.openview.hp.com/selfsolve/manuals** ( マニュアル )

- *HP OpenView Service Desk:* インストール ガイド Service Desk のインストールについて詳 細に説明しています。Installation\_Guide.pdf を参照してください。
- Readme.htm ファイル (Service Desk 4.5 用)には、Service Desk を初めて使用する場合の 情報が入っています。また、他のマニュアルよりも新しい情報が記述されています。
- *HP OpenView Service Desk:* リリース ノート Service Desk の機能について、本ソフト ウェアと以前のバージョンのソフトウェアの機能を比較し、既知の問題を解決するために役 立つ情報を記載しています。Release Notes.pdf を参照してください。
- *HP OpenView Service Desk:* ユーザー ガイド Service Desk の核となる概念について説明し ます。 Service Desk で実行できる機能の概要を示し、さまざまな Service Desk ユーザーの 典型的なタスクについて説明します。記載されている機能を実装する方法の例は、シナリオ を利用して説明しています。User's Guide.pdf を参照してください。
- *HP OpenView Service Desk:* 対応プラットフォームのリスト ソフトウェア要件の確認に役 立つ情報が収められています。また、Service Desk 4.5 の使用に際して、Hewlett-Packard 社がサポートするソフトウェアのバージョンの一覧が表示されています。 Supported\_Platforms\_List.pdf を参照してください。
- *HP OpenView Service Desk:* 管理者ガイド アプリケーション管理者が Service Desk アプリ ケーション サーバーを設定および保守して、クライアントの使いやすさを向上させるのに役 立つ情報を提供します。Administrator's Guide.pdf を参照してください。
- *HP OpenView Operations 統合管理者ガイド* Service Desk と HP OpenView Operations for Windows または HP OpenView Operations for UNIX の統合について説明しています。 このガイドでは、統合機能のインストールと構成について示し、実行可能になるさまざま なタスクの実行方法について説明しています。OVO\_Integration\_AG.pdf を参照してく ださい。
- *HP OpenView Service Desk: Migration Guide* ITSM から Service Desk への移行に関して、 これらのアプリケーションの相違点を含めて詳しく説明します。このガイドの詳細な説明は、 インストールから構成、そして移行の完了に不可欠なその他のタスクまでを網羅していま す。Migration Guide.pdf を参照してください。
- *HP OpenView Service Desk: Web API* プログラマ ガイド Service Desk Web API を使用し て Service Desk をカスタマイズして統合する方法について説明しています。この API は Web アプリケーション開発に特に適しています。Web\_API\_pg.pdf を参照してください。
- *HP OpenView Service Desk:* データ辞書 アプリケーションの構造について説明しています。 Data Dictionary.htm を参照してください。
- *HP OpenView Service Desk 4.5* のコンピュータを利用したトレーニング (Computer Based Training:CBT) 用 CD-ROM には、HP OpenView Service Desk: 4.5 の機能について習得す るためのコースが収録されています。コースは、ユーザーからシステム管理者までを対象と しています。 CD-ROM にはデモ用のビデオが含まれており、アプリケーションで多様なタス クを実行する方法についてはテキストで詳細に説明しています。 CBT では、Service Desk ア プリケーションの基本的な概念についても説明しています。

*HP OpenView Service Desk 4.5* のコンピュータを利用した研修 CBT 用 CD-ROM は、正規 の Service Desk ソフトウェアに自動的に出荷されます。

# <span id="page-8-0"></span>表記規則

次の表に、このガイドで使用する表記規則を示します。

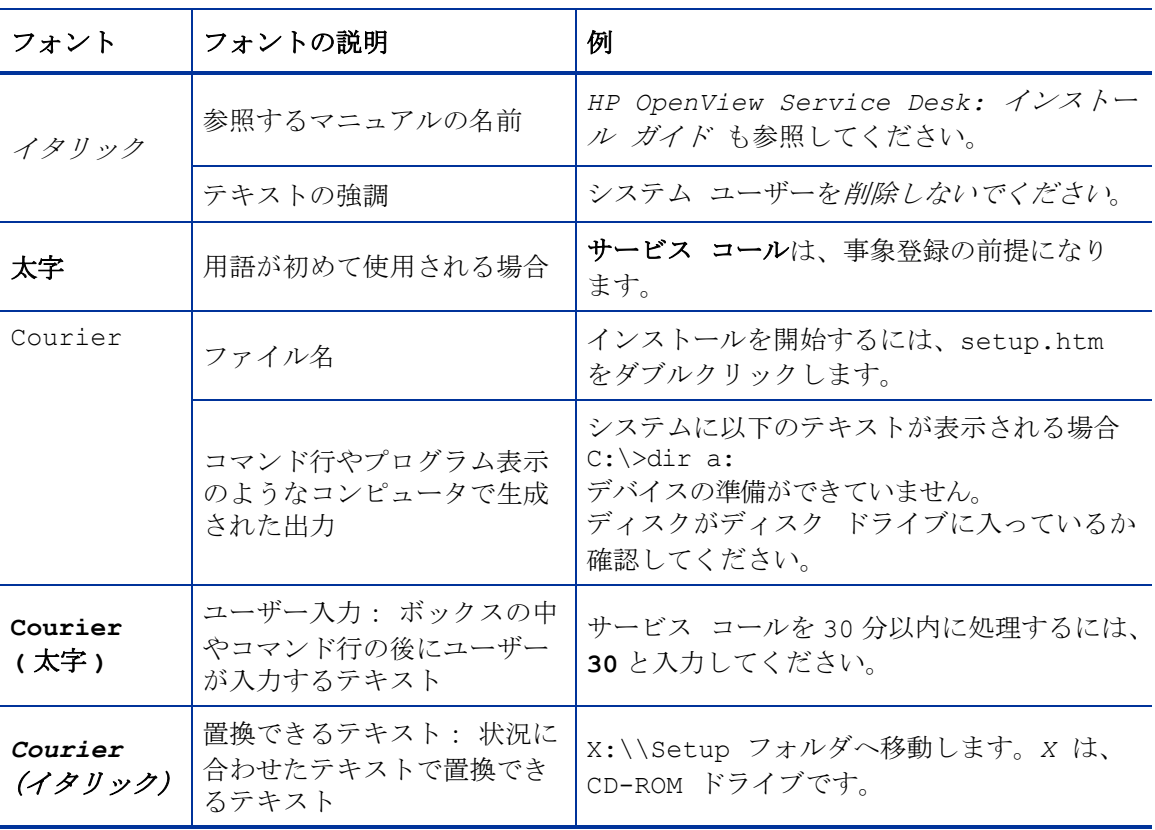

### 表 **1** 表記規則

表 **1** 表記規則 **(** 続き **)**

| フォント                     | フォントの説明                                                                                      | 例                                                   |
|--------------------------|----------------------------------------------------------------------------------------------|-----------------------------------------------------|
| <b>Helvetica</b><br>(太字) | メニュー名                                                                                        | データ ビューを調整するには、 <b>表示</b> メニュー<br>のコマンドを使用します。      |
|                          | メニュー コマンド                                                                                    | メニューから保存をクリックします。                                   |
|                          | ボタン名                                                                                         | <b>追加</b> をクリックして、「サービス コールの追<br>加」ダイアログ ボックスを開きます。 |
|                          | キーボードのキー<br>プラス記号 (+) は、最初の<br>キー (この例では Ctrl) を押<br>したまま、次のキー(この例<br>では F1) を押すことを表し<br>ます。 | Ctrl+F1 キーを押します。                                    |

# <span id="page-10-4"></span><span id="page-10-0"></span>2 インストールの準備

この章では、HP OpenView Service Desk 4.5 Client 2008 のインストール プログラムの説明と、 Client 2008 のインストール時に同時にインストールされるファイルとバージョン番号を表示し ています。

この章は、インストールの計画方法およびシステム要件に関する情報を提供しています。また、 Client 2008 インストール中に自動的にインストールされる他社製品についても説明しています。

# <span id="page-10-1"></span>インストール プログラム

Client 2008 は、プラットフォーム固有のインストーラを使用します。クライアント ソフトウェ アは、製品リリース パッケージで提供されています。クライアントのインストール プログラム により、クライアントのマシンにソフトウェアがインストールされます。これで、クライアント のマシン上でネットワークを経由し、Service Desk が使用できるようになります。

# <span id="page-10-2"></span>インストールされるファイル

Client 2008 インストール プログラムを実行すると、以下のファイルがインストールされます。 このリストには、インストールされるファイルすべてではなく、バージョン番号が重要なファイ ルのみが表示されます。これらのファイルの一部は、Client 2008 インストール以前に、お使い のコンピュータに既にインストールされている場合があります。既にインストールされている ファイルは、上書きされません。お使いのコンピュータにファイルが見つからない場合、インス トールされます。

- %Windir%\system32 フォルダにインストールされるファイル :
	- Client 2008 では、Windows システム ディレクトリに、次の 2 つのファイルをインス トールします (既存の場合は除く)。 GdiPlus.dll バージョン 5.1.3102.2180 msvcr80.dll バージョン 8.0.50727.762

# <span id="page-10-3"></span>システム要件

サポートされるソフトウェアのバージョンについての最新情報は、リリース パッケージの Docs フォルダの「対応プラットフォームのリスト」に記載されています。

## <span id="page-11-0"></span>Windows 2000 および Windows XP Professional 上の Client 2008

- プロセッサ: Intel®、Pentium®、PIV、1.6 GHz
- $\bullet\quad \times \pm \text{ y}: 512 \text{ MB RAM}$
- ハードディスクの空き領域: 300 MB
- ディスプレイ:解像度 800 × 600、16 色 (解像度 1024 × 768、High Color 以上を推奨)
- ネットワーク接続: TCP/IP、56 KB (56 KB 以上を推奨 )

## <span id="page-11-1"></span>Windows 2003 R2 上の Client 2008

- プロセッサ: Intel®、Pentium®、PIV、1.6 GHz
- $\bullet\quad \times \pm J\,:\,512\ {\rm MB\ RAM}$
- ハードディスクの空き領域: 300 MB
- ディスプレイ:解像度 800 × 600、16 色 ( 解像度 1024 × 768、High Color 以上を推奨 )
- ネットワーク接続: TCP/IP、56 KB (56 KB 以上を推奨 )

## <span id="page-11-2"></span>Windows 2003 R2 上の Client 2008 のターミナル サービス

Client 2008 は、Windows ターミナル [サービスでの使用に対応しています。サイズ](http://www.microsoft.com/windows2000/techinfo/administration/terminal/tscaling.asp) の情報につ いては、次の Web サイトにある Microsoft の白書を参照してください。

**http://www.microsoft.com/windowsserver2003/techinfo/overview/termservlic.mspx**。

• ネットワーク接続: TCP/IP、56 KB

## <span id="page-11-3"></span>Windows Vista Enterprise 32 ビット版上の Client 2008

- プロセッサ: Intel®、Pentium®、PIV、1.6 GHz
- $\bullet\quad \times \pm \text{ U}: 512 \text{ MB RAM}$
- ハードディスクの空き領域: 300 MB
- ディスプレイ:解像度 800 × 600、16 色 (解像度 1024 × 768、High Color 以上を推奨)
- ネットワーク接続: TCP/IP、56 KB (56 KB 以上を推奨 )

# <span id="page-11-4"></span>他社製ソフトウェア

Client 2008 は Sun Java 仮想マシン バージョン 1.5.0\_14 (Client 2008 に同梱 ) を使用しており、 Client インストール中、自動的にインストールされます。手動でインストールを行う必要はあり ません。

Client インストール前にインストールが必要な、他社製ソフトウェアはありません。

# <span id="page-12-3"></span><span id="page-12-0"></span>3 Client 2008 のインストール

この章では、Client 2008 のインストールおよびアプリケーション サーバーへの接続を行う際に 必要なタスクについて説明します。

# <span id="page-12-1"></span>インストールの準備

Client 2008 のインストールを実行するには、インストールするマシン上の管理者権限が必要 です。

Client 2008 のインストールを準備するために、以下の手順に従って以前の Client を削除してく ださい。

- 1 スタート → コントロール パネル → プログラムの追加と削除に進みます。
- 2 「プログラムの追加と削除」ウィンドウで **HP OpenView Service Desk 4.5 Client** を選択し、削 **除**をクリックしてからはいをクリックします。

以下のファイルのバックアップを取っておくことをお勧めします。

< 以前の *Client* データ フォルダ >\Views.DAT

たとえば、C:\Documents and Settings\< ユーザー アカウント >\Application Data\Hewlett-Packard\OpenView\Service Desk\Views.DAT

カスタマイズされたビュー設定は、このファイルに保管されます。 Client 2008 インストール後、 このファイルを再利用し、設定を復元することができます。詳細については、48 [ページの以前](#page-47-2) の Client [からのカスタマイズされたビュー設定の復元](#page-47-2)を参照してください。

# <span id="page-12-2"></span>Client 2008 のインストール

この手順は、アプリケーション サーバーと通信可能なクライアント PC にクライアント ソフト ウェアをインストールするときに使用します。

Windows コンピュータにソフトウェアをインストールするには、Windows レジストリを変更で きるシステム管理者権限を持つアカウントにログインする必要があります。十分な権限がない場 合、ソフトウェアのインストールが正常に完了しません。

Client 2008 インストールを開始するには、実行可能ファイル (SDSK\_00191.exe) をダブルク リックします。

Client 2008 を自動的にインストールすることもできます。 20 [ページの自動インストールを](#page-19-0)参照 してください。

Client 2008 をインストールするには、以下のタスクを実行します。

#### <span id="page-13-0"></span>タスク 1: Client 2008 ソフトウェアの解凍

1 SDSK 00191.exe をダブルクリックします。「Welcome to the InstallShield Wizard」画面 が表示されたら、**Next** をクリックします。

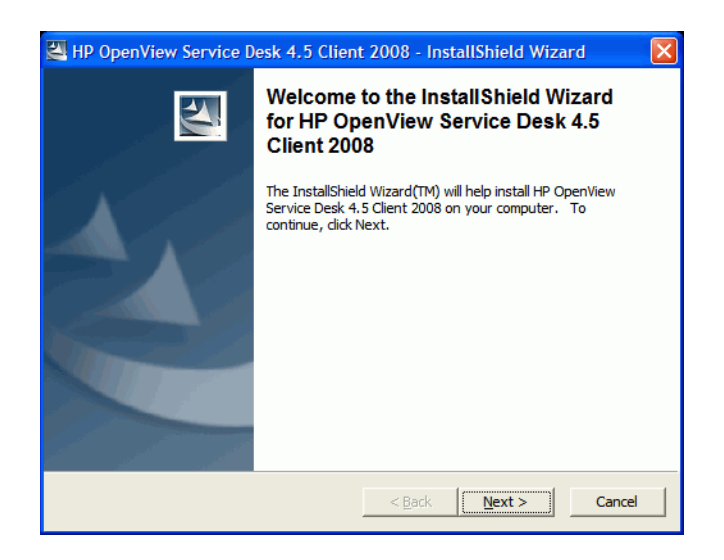

2 「Location to Save Files」ダイアログ ボックスが表示されます。これは、Service Desk Client ソフトウェアのインストール ファイルの展開先フォルダとなります。ソフトウェアを デフォルト以外のフォルダに展開する場合は、**Change** をクリックして別のフォルダを入力 します。**Next** をクリックして、ソフトウェアを展開します。

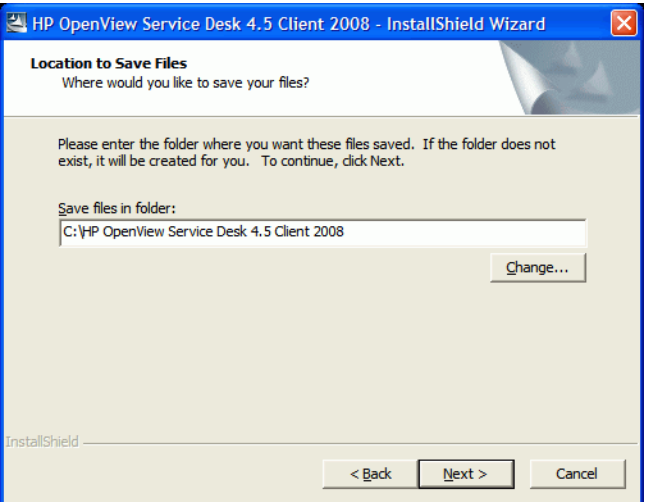

3 インストール プログラムでファイルを解凍して読み込む間、画面には進行状況モニタが表示 されます。**Cancel** をクリックすることで、いつでも展開を中止できます。

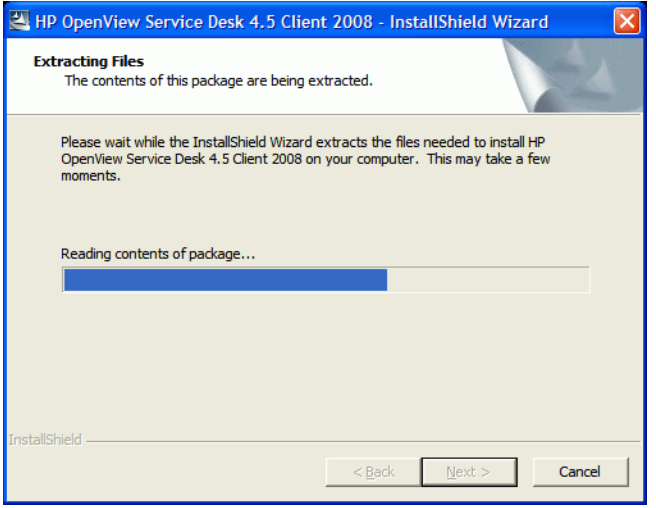

#### タスク 2: Client 2008 のインストール

4 展開が完了すると、以下の Web ページがポップアップ表示されます。 Client 2008 に関する ドキュメントを入手するには、**Release Notes**、**Installation Guide**、**Supported Platforms List**、 または **Difference Guide** をクリックします。インストール パッケージの内容を確認するに は、**Explore Package** をクリックします。

Client 2008 をインストールするには、**Install HP OpenView Service Desk 4.5 Client 2008** をク リックします。

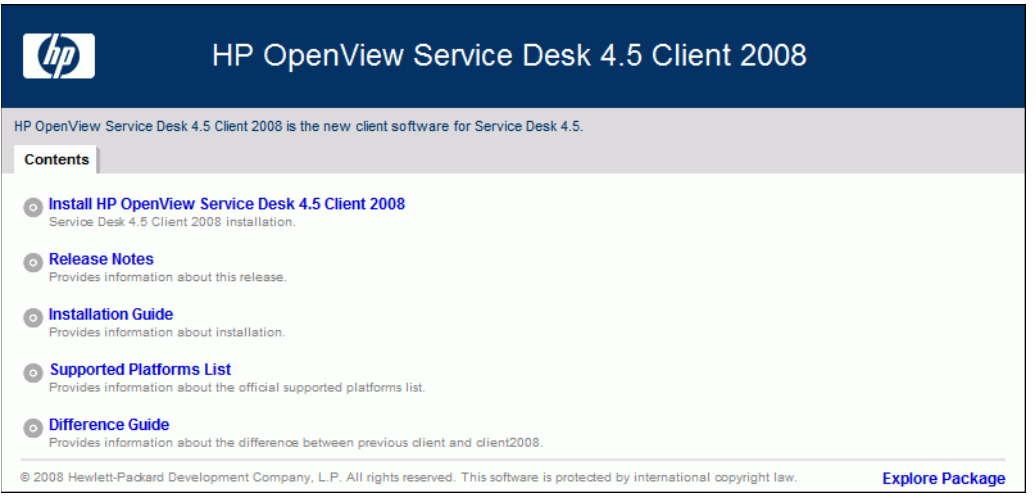

- 5 「File Download Security Warning」ダイアログ ボックスが表示されます。**Run** をクリック します。
- 6 「Internet Explorer Security Warning」ダイアログ ボックスが表示されます。**Run** をク リックします。

インストール開始画面が表示されます。**Next** をクリックします。

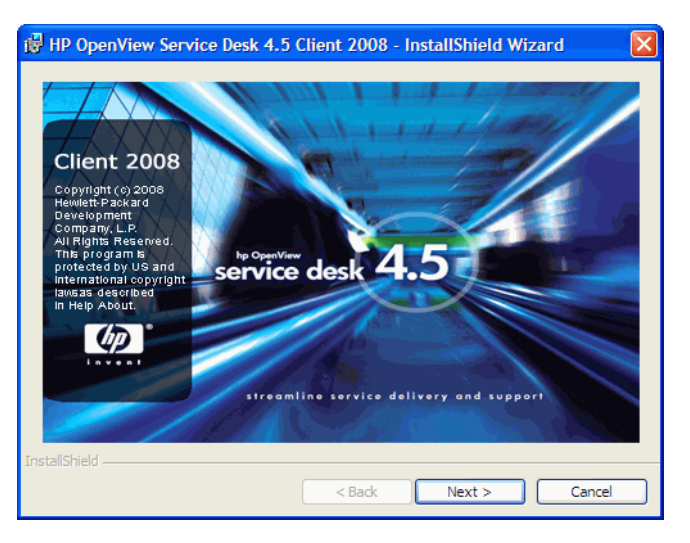

Client InstallShield Wizard の初期画面が表示されます。**Next** をクリックして続行します。

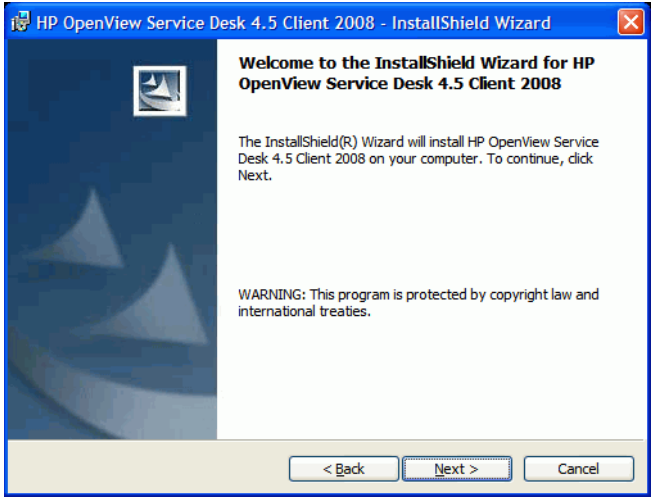

9 次に、「License Agreement」ダイアログボックスが表示されます。インストールを続ける場 合は、条件を読み、**I accept the terms in the license agreement** チェック ボックスをクリック して、**Next** をクリックします。

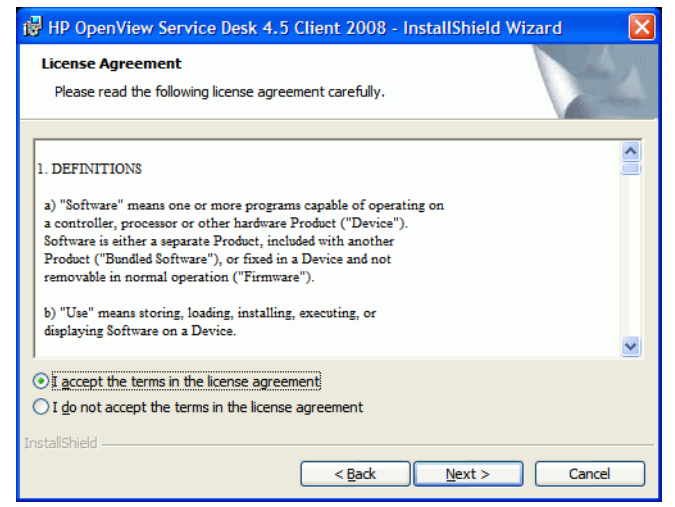

10 「Customer Information」ダイアログ ボックスが表示されます。**User Name** および **Organization** 名を入力します。**Anyone who uses this computer** オプション ボタンまたは **Only for me** オプション ボタンをオンにします。**Anyone who uses this computer** をオンにした場合、 このコンピュータを使用するすべてのユーザーが Service Desk Client を使用できます。**Only for me** を選択した場合は、インストールを実行したユーザーのみのスタート メニューに Client 2008 のショートカットが表示されますが、別のユーザーにも Client 2008 が利用でき ます。**Next** をクリックして続行します。

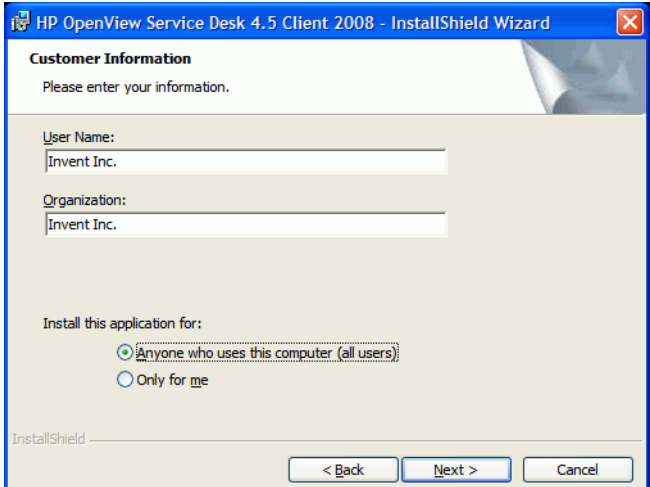

11 次に、「Destination Folder」ダイアログ ボックスが表示されます。これは、Service Desk Client ソフトウェアのインストール先フォルダです。ソフトウェアをデフォルト以外のフォ ルダにインストールする場合は、**Change** をクリックして別のフォルダを入力します。**Next** をクリックして、インストールを続けます。

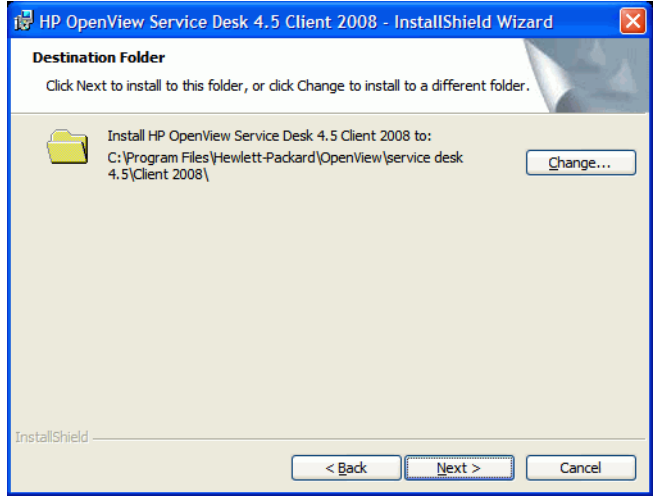

12 「Ready to Install the Program」ダイアログ ボックスに、インストールされる項目のリスト が表示されます。**Install** をクリックしてファイルをインストールするか、**Back** をクリックし て前のダイアログ ボックスで変更を行います。

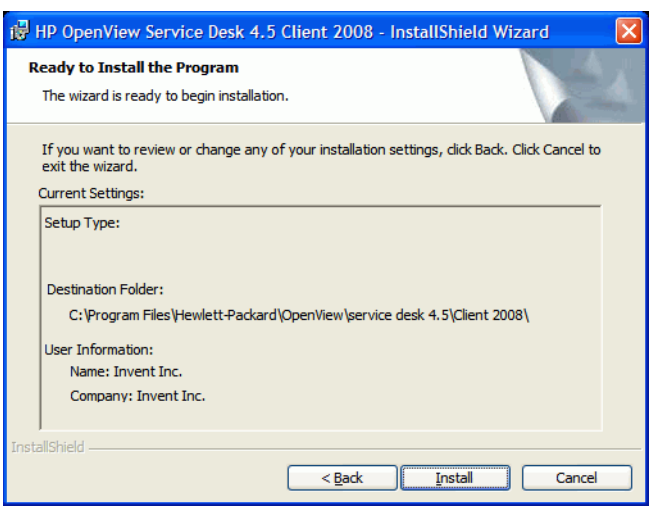

13 インストール プログラムでファイルをインストールする間、画面には進行状況モニタが表示 されます。**Cancel** をクリックすればいつでもインストールを中止できます。

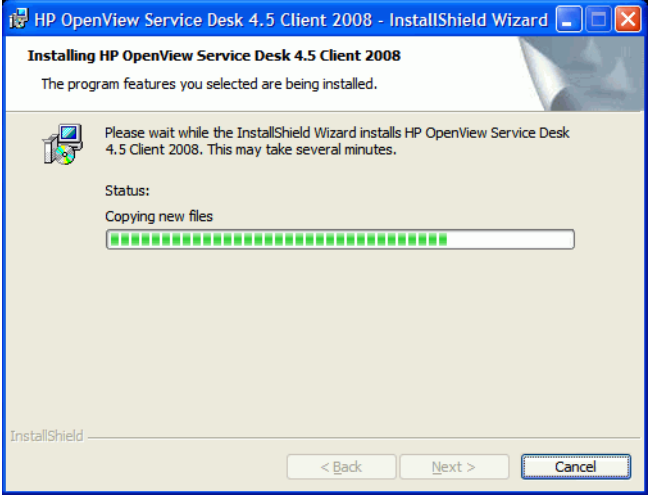

14 インストールが終了すると、「InstallShield Wizard Completed」ダイアログ ボックスが表 示されます。**Finish** をクリックしてインストール プログラムを終了します。これでインス トールが終了しました。

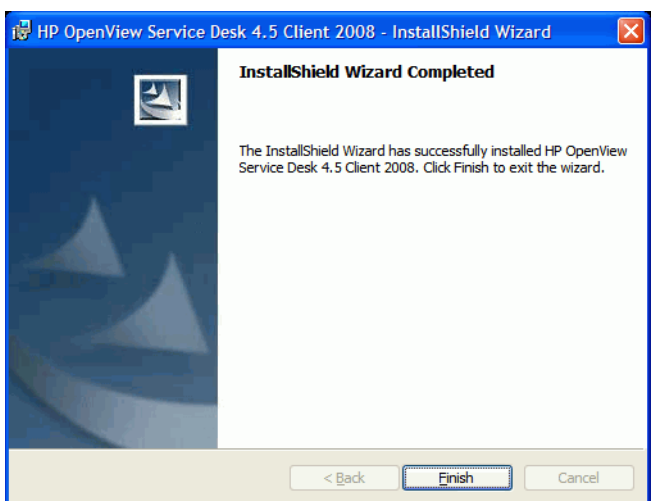

### <span id="page-19-0"></span>自動インストール

Client 2008 の自動的にインストールを行うには、以下の手順に従います。

- 1 SDSK 00191.exe をダブルクリックし、解凍します。 14 ページの Client 2008 [ソフトウェア](#page-13-0) [の解凍](#page-13-0)を参照してください。
- 2 展開完了後にポップアップ表示される Web ページを閉じ、Client 2008 ソフトウェアを解凍 したフォルダに進み、コマンド プロンプトから **setup.exe/S/v/qn** を実行します。
	- /S はサイレントを指します。
	- /v は、以下のオプションを MSI ( インストーラ ) パッケージに経過させます。
	- /qn は、ユーザー インターフェイスがないことを指します。

/S スイッチは大文字で、前後にスペースが入ります。コマンド行スイッチの詳細については、 Microsoft インストーラのドキュメントを参照してください (Windows オンライン ヘルプを参照 してください )。

# <span id="page-19-1"></span>接続ウィザード

Client 2008 インストール後、スタート → すべてのプログラム → **HP OpenView Service Desk 4.5 Client 2008** → **Client 2008** に進みます。 Service Desk 接続ウィザードが起動します。接続ウィザー ドで、接続先の Service Desk サーバー名、アカウント名、パスワード、「わかりやすい名前」な ど、アカウントを設定するために必要な情報を入力できます。

**Cancel** をクリックすると、いつでも接続ウィザードを終了できます。**Back** をクリックすると、 いつでも前の画面に戻れます。

接続ウィザードを使用するには、以下の手順に従います。

1 Service Desk 接続ウィザードの「Get Connected」ダイアログ ボックスが開きます。 最初に 表示される説明を読み、**Next** をクリックして先に進みます。

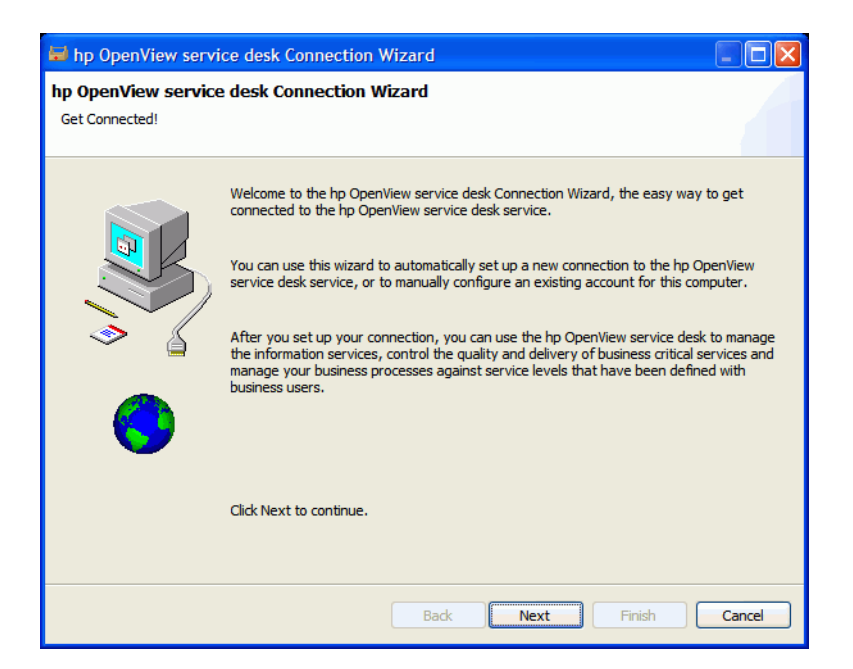

2 「Service Desk Server」ダイアログ ボックスで、Service Desk サーバーの名前を入力しま す。サーバーのポート構成がデフォルト (30999) でない場合、サーバー名の後に新しいポー ト番号を追加します ( たとえば *myappserver:12345*)。詳細については、*HP OpenView Service Desk:* インストール ガイドの第 *5* 章 *:* アプリケーション サーバーの構成を参照して ください。**Next** をクリックして続行します。

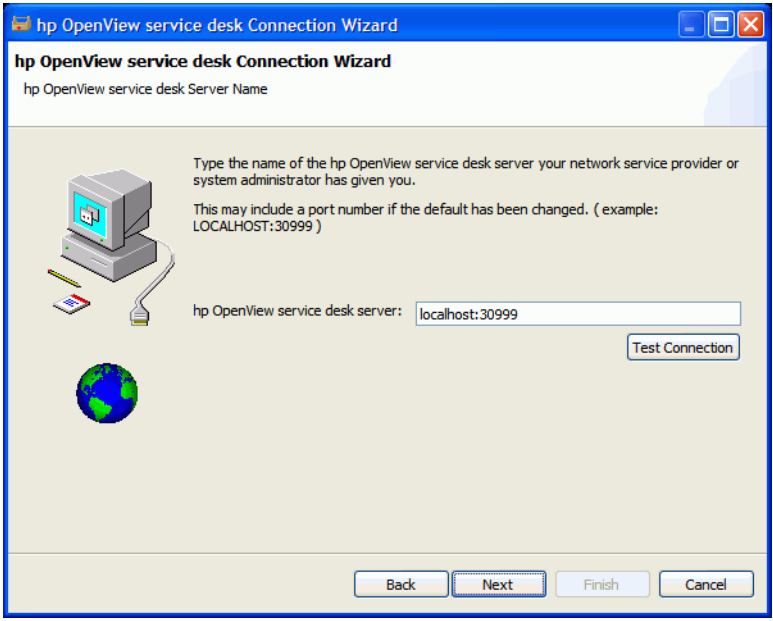

3 「Account Name and Password」ダイアログ ボックスで、Service Desk サービス プロバイ ダにログオンするときに使用するアカウント名とパスワードを入力します。アカウント名や パスワードがわからない場合は、Service Desk サービスプロバイダに問い合わせてくださ い。**Next** をクリックして続行します。

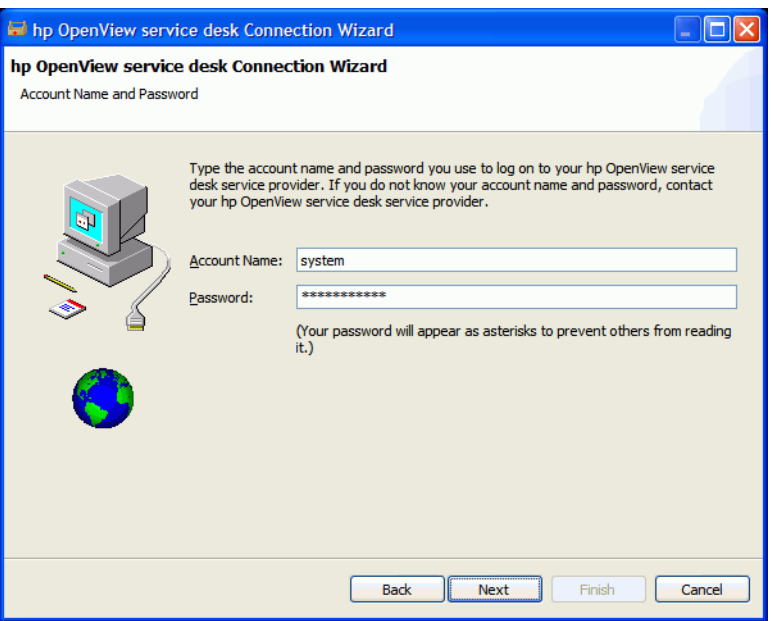

4 「Friendly Name」を入力します。この名前が表示されるのは、スタート→すべてのプログラム → **HP Service Desk 4.5 Client 2008** → **Client Settings Editor** のアカウント ダイアログ ボックス のみとなります。

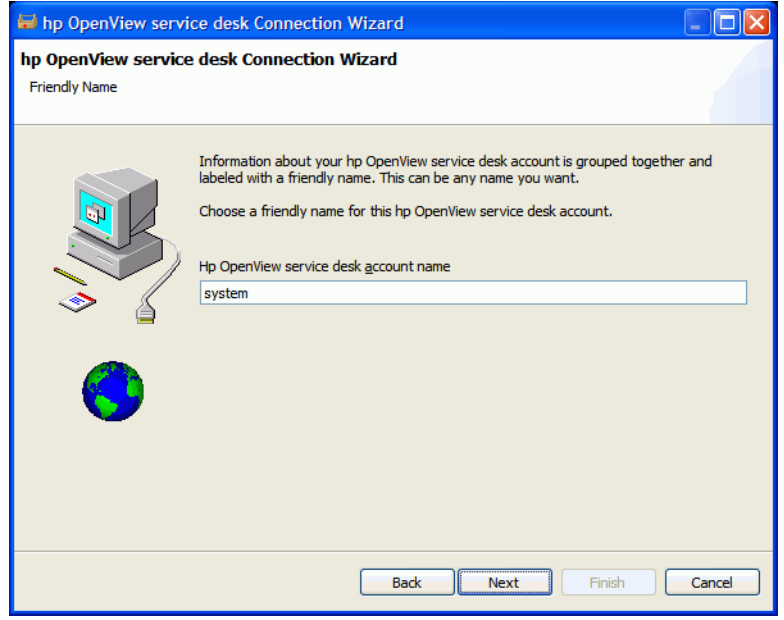

5 **Finish** をクリックしてアカウントを設定します。 Service Desk 接続ウィザードが閉じられ、 HP Service Desk が起動されます。

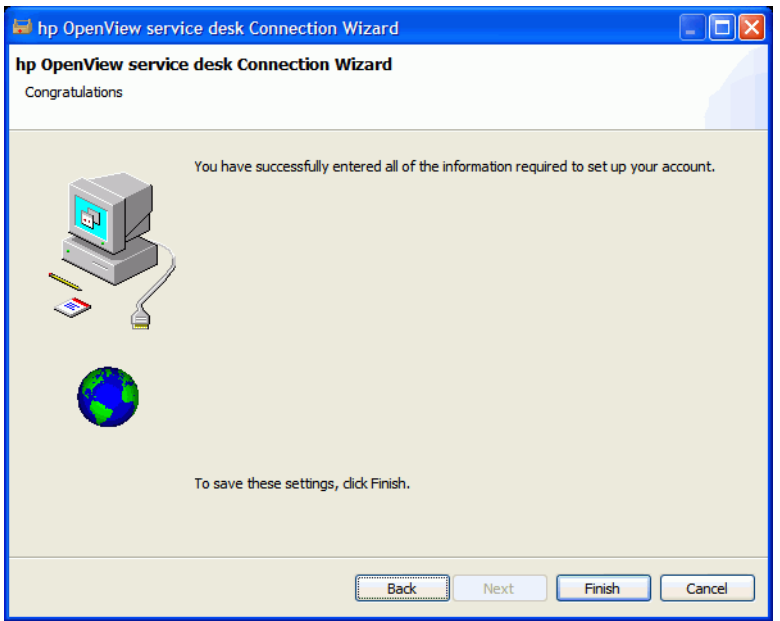

# <span id="page-22-0"></span>クライアント アカウントの設定

デフォルトのクライアント アカウント設定を追加、変更、削除、または設定するには、次の操 作を行います。

- 1 スタート → すべてのプログラム → **HP OpenView Service Desk 4.5 Client 2008** → **Client Settings Editor** に進みます。アカウント ダイアログ ボックスが開きます。
	- クライアント アカウントを追加するには、**Add** をクリックします。**Properties** ダイアロ グ ボックスが表示されます。
	- 既存のアカウントを削除するには、アカウントを選択し、**Remove** をクリックした上で **Yes** をクリックします。アカウントが削除されます。
	- 既存のアカウントを編集するには、アカウントを選択し、**Modify** をクリックします。 **Properties** ダイアログ ボックスが表示されます。
	- 既存のアカウントをデフォルトとして設定するには、アカウント名を選択し、**Set As Default** をクリックします。アカウントが 1 つだけ入力されている場合は、そのアカウン トが自動的にデフォルトとして選択されます。

**Install Folder** は、Client 2008 の固定設定が保存される製品フォルダです。

**Data Folder** は、Client 2008 の可変データ ( ユーザー設定、キャッシュなど ) が含まれるフォ ルダです。

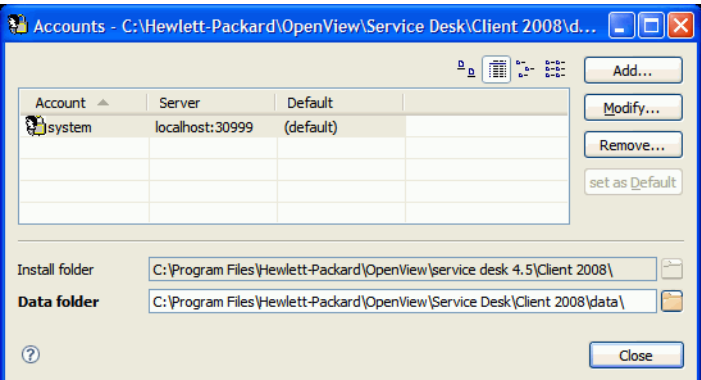

- 2 新規アカウントの追加または既存のアカウントの修正を選択した場合は、**Properties** ダイア ログ ボックスが表示されます。詳細を入力したら、**OK** をクリックします。
	- **Friendly Name** フィールドにアカウント名を入力します。この名前は、アカウント ダイア ログ ボックスで表示されるのと同じ名前になります。
	- **Account Name** に Service Desk アカウント名を入力し、**Password** フィールドにパスワー ドを入力します。
	- **Server Name** フィールドに、Service Desk サーバーの名前を入力します。サーバーの ポート構成がデフォルト (30999) から変更された場合、サーバー名の後に新しいポート 番号を追加します ( たとえば *myappserver:12345*)。詳細については、*HP OpenView Service Desk:* インストール ガイドの第 *5* 章 *:* アプリケーション サーバーの構成を参照 してください。

— **Test Connection** をクリックし、アカウントがサーバーに接続できることを確認します。

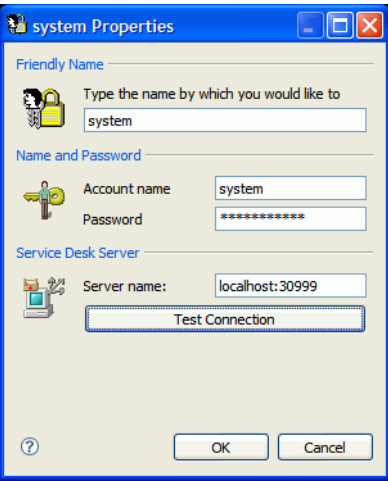

# <span id="page-24-3"></span><span id="page-24-0"></span>4 Client 2008 の構成

通常、Client 2008 はデフォルト設定で作業を行うことができます。構成の必要はありません。

この章では、高級なユーザーを対象に、Client 2008 構成の詳細を説明しています。

Client 2008 は、Client 2008 のウィンドウの場所情報、システム レベル ログやエラー、システ ム スタートアップ設定や情報などを保管するためのワークスペースと構成フォルダを必要とし ます。

• ワークスペース

Client 2008 実行中の現在のセッションのインスタンス データの場所。Client 2008 が使用し たすべてのパッケージは、それ自体およびシステム レベルのログ、ウィンドウの場所などの データ保管に、この場所を必要とします。

• 構成

Client 2008 実行中の構成場所。構成により、Client 2008 で実行するパッケージ、およびそ の他のシステム設定について決定されます。

Client 2008 は、書き込み可能なワークスペースおよび構成フォルダを必要とします。

# <span id="page-24-1"></span>ワークスペースおよび構成フォルダの構成

以下の方法で、Client 2008 のワークスペース場所および構成フォルダを構成することができ ます。

#### <span id="page-24-2"></span>コマンド行パラメータまたはショートカット

ワークスペースは、コマンド行パラメータまたはショートカットを使用して構成することができ ます。

構成は、現在の Windows ユーザーにのみ適用されます。

以下の 3 つのアプリケーションの場合のみ、ワークスペースが必要となります。Client 2008 の デフォルトのワークスペース構成は、以下のディレクトリに保管されています。

- servicedesk.exe: <*user\_home*>\Application Data\Hewlett-Packard\OpenView\Service Desk\Client 2008\workspace
- clientsettings.exe: <*user\_home*>\Application Data\Hewlett-Packard\OpenView\Service Desk\Client 2008\clientsettings
- updatetool.exe: <*user\_home*>\Application Data\Hewlett-Packard\OpenView\Service Desk\Client 2008\updatetool

デフォルトの構成フォルダは、以下のディレクトリ下にあります。

<*user\_home*>\Application Data\Hewlett-Packard\OpenView\Service Desk\Client 2008\configuration

ユーザーごとに、これらのデフォルト設定を変更することができます。カスタマイズしたワーク スペース場所でアプリケーションを実行するには、以下のコマンドを実行します。

**"***<Client\_HOME\_DIR>***\servicedesk.exe" -data** *<ÉèÅ[ÉNÉXÉyÅ[ÉX ÉtÉHÉãÉ\_>*

たとえば、

"C:\Program Files\Hewlett-Packard\OpenView\service desk 4.5\Client 2008\servicedesk.exe" -data "C:\Documents and Settings\< ユーザー名 >\Application Data\Hewlett-Packard\OpenView\Service Desk\Client 2008\workspace"

パスにスペースの入ったディレクトリ名が含まれる場合、上記の例のように、必ずパスを二重引 用符で囲んでください。

通常、構成フォルダを構成する必要はありません。構成にコマンド行で調整を加える必要がある 場合は、次の例に従います。

**"<***Client\_HOME\_DIR***>\servicedesk.exe" -configuration <***èÍèä***>**

### <span id="page-25-0"></span>アプリケーション構成ファイルのワークスペース構成

ワークスペースも、以下のアプリケーション ランチャー .ini ファイルで構成することができます。

clientsettings.ini servicedesk.ini updatetool.ini

これらは、アプリケーション clientsettings.exe、servicedesk.exe、 updatetool.exe と同じディレクトリに入っています。デフォルトの場所は <*Client\_HOME\_DIR*> ( たとえば C:/Program Files/Hewlett-Packard/OpenView/ service desk 4.5/Client 2008) です。

デフォルトの servicedesk.ini 構成ファイルの内容は、次のようになっています。

-data

@user.home/Application Data/Hewlett-Packard/OpenView/Service Desk/Client 2008/workspace

ワークスペースの場所を変更するには、@user.home/Application Data/Hewlett-Packard/ OpenView/Service Desk/Client 2008/workspace を、カスタム設定に合うよう修正します。

たとえば、カスタマイズ後、servicedesk.ini 構成ファイルは、次のようになります。

-data

C:/myfolder/myworkspace

# <span id="page-26-0"></span>メモリの構成

Client 2008 のデフォルトの最大メモリ サイズは 256 MB です。通常の使用にはこのメモリで十 分です。ただし、テーブル ビューに大量のエントリがあったり、フォームに大量のフィールドを 設けた場合、メモリが大量に消費されます。その場合、メモリ容量を調整する必要があります。

メモリ調整が必要なのは、servicedesk.exe アプリケーションのみです。

### <span id="page-26-1"></span>コマンド行パラメータまたはショートカット

Java ヒープ メモリは、コマンド行パラメータまたはショートカットを使用して構成することが できます。

**▶ 構成は、現在の Windows ユーザーにのみ適用されます。** 

Java ヒープ メモリをコマンド行で構成するには、以下のパラメータでアプリケーションを実行 します。

**# servicedesk.exe -vmargs -Xms64m -Xmx512m**

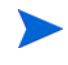

servicedesk.exe アプリケーションが既に他のパラメータで実行されるよう構成 されている場合、このパラメータの後に、パラメータ **-vmargs -Xms64m -Xmx512m** を追加します。

## <span id="page-26-2"></span>アプリケーション構成ファイルのメモリ設定の修正

Java ヒープ メモリは、以下のアプリケーション構成ファイルで構成することもできます。

servicedesk.ini

この構成ファイルのデフォルトの場所は <*Client\_HOME\_DIR*> ( たとえば C:/Program Files/Hewlett-Packard/OpenView/service desk 4.5/Client 2008) です。

デフォルトの servicedesk.ini 構成ファイルの内容は、次のようになっています。

-vmargs

-Xms64m

-Xmx256m

Java ヒープ メモリを変更するには、 -Xms64m -Xmx256m パラメータを修正します。たとえば、 以下の構成では、デフォルトのメモリを 128 MB、最大メモリを 1024 MB に設定しています。

-vmargs

- -Xms128m
- -Xmx1024m

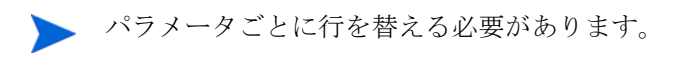

<span id="page-27-0"></span>環境変数

#### • SD\_CLIENT2008HOME

インストール後、環境変数がシステムに追加されます。これは <*Client\_HOME\_DIR*> に入 ります。 Client 2008 の .bat ファイルの多くは、この環境変数を使用しています。

この環境変数を変更しないでください。

#### • SD\_CLIENTHOME

この環境変数は、以前の Client により、システムに追加されました。これは、Service Desk 管理者コンソール設定で定義されるアプリケーションの一部に使用されています。

以前の Client を削除し、Client 2008 をインストールした後も、Service Desk のこれらのア プリケーションが適切に作動するかどうかを確認するには、この環境変数をもう一度追加す る必要があります。その場合、SD\_CLIENT2008HOME と同じ場所に入るように構成して ください。

# <span id="page-28-4"></span><span id="page-28-0"></span>5 Client 2008 のアップグレード

この章では、Client 2008 メジャー リリースから将来の Client 2008 サービス パックにアップグ レードする方法について説明します。

Client 2008 は、サービス パックでアップグレードできます。 Client 2008 サービス パックは、 Service Desk 4.5 オフィシャル サービス パックに含まれています。

この方法で、以前の Client を Client 2008 にアップグレードすることはできません。その場合、 以前の Client を削除し、Client 2008 をインストールします。

Client 2008 のアップグレードには、以下の 2 つの方法があります。

- Client 2008 Remote Updater
- Client 2008 サービス パック インストール パッケージ

# <span id="page-28-1"></span>Remote Updater を使用した Client 2008 のアップグレード

Windows システム上で Remote Updater を構成し、Windows システムまたは UNIX システム 上に更新サイトを作成することができます。

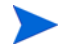

Client 2008 スタートアップ時に、ソフトウェアの更新が自動確認されます。または、アップグ レードを手動で開始することも可能です。アップグレードを実行するユーザーは、Client 2008 のアップグレードを行うマシンの <*Client\_HOME\_DIR*>\plugins および <*Client\_HOME\_DIR*>\features ディレクトリへの書き込み権限が必要となります。

## <span id="page-28-2"></span>Remote Updater の概要

Remote Updater により、Client 2008 アップグレードを行うことができます。これは、オプ ション コンポーネントで、Service Desk 4.5 Windows クライアントがソフトウェアの更新を確 認し、更新ツール、管理者コンソールの Remote Updater 設定を行うことができる更新サイトを 含んでいます。

#### <span id="page-28-3"></span>更新サイト

更新サイトには、Client 2008 アップグレード用の機能およびプラグインが含まれています。以 下は、更新サイトのディレクトリ構造の一例です。

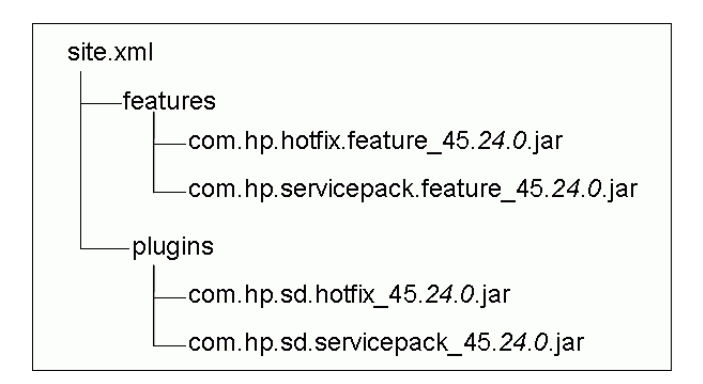

- site.xml 更新サイト用の構成 xml ファイル。更新サイトでサポートしている機能を定 義します。
- features ディレクトリ 使用可能な機能が含まれます。

機能は、更新サイトの更新単位となります。更新サイトは、機能ごとのインストールのみが サポートされます。機能には、複数のプラグインが含まれる場合があります。現在、更新サ イトでは、2 つの機能をサポートしています。

表 **2** 更新サイトでサポートされる機能

| 機能名      | 機能 ID                      |
|----------|----------------------------|
| サービス パック | com.hp.servicepack.feature |
| ホットフィックス | com.hp.hotfix.feature      |

上記の図に示したように、パッケージ名には、機能 ID およびバージョン情報が含まれます。 バージョン情報には、Service Desk のバージョン、Service Desk サービス パックのバー ジョン、サービス パックのマイナー バージョンが含まれます。 Service Desk バージョンは 置換できません。サービス パックのバージョン情報は、将来のサービス パックのリリースに より異なります。

• plugins ディレクトリ - 使用可能な機能に含まれるプラグインが入ります。

#### <span id="page-29-0"></span>更新ツール

Client 2008 では、<*Client\_HOME\_DIR*>\plugins および <*Client\_HOME\_DIR*>\features ディレクトリに書き込み権限を持つユーザーのために、便利な更新ツールを提供しています。こ のツールにより、ローカル ユーザーは Service Desk へのログインも、Service Desk にアカウン トを持つ必要もなく、Client 2008 のアップグレードを行うことができます。

更新ツールは、<*Client\_HOME\_DIR*>\updatetool.exe ディレクトリ内にあります。コマンド 行モードにより、ホットフィックスおよびサービス パックの更新がサポートされます。

更新ツールの機能には、Client ヘルプ メニューから、ヘルプロ◆ 更新をクリックしてアクセスす ることも可能です。

更新ツールについての詳細は、以下のセクションで説明しています。

### <span id="page-30-0"></span>Remote Updater の設定

Remote Updater の設定には、「全般設定」ウィンドウ ( 表示 → 管理者コンソール → **HP OpenView Service Desk → システム パネル → 全般設定**からアクセス)にある2つの部分が含まれます。

- 「全般」タブの最新のソフトウェア バージョン設定 URL。更新サイトの URL をここで定義 することができます。
- 設定は、「Remote Updater」タブにあります。 Client 2008 のアップグレードを、自動また は手動で行うよう選択できます。

## <span id="page-30-1"></span>Remote Updater の準備

Client 2008 のスタートアップ時、更新サイトに接続し、最新のソフトウェア更新を入手します。 Client 2008 で Remote Updater を使用できるようにするには、更新サイトを Web サーバー上で 構成する必要があります。以下は、推奨 Web サーバーです。

- Apache
- Microsoft インターネット インフォメーション サービス (IIS)

Remote Updater の準備をするには、Apache または IIS サーバーを使用して更新サイトを作成 する必要があります。

### <span id="page-30-2"></span>更新サイトのインストール

- 最新の Apache http サーバーを、Web サイト **http://httpd.apache.org/** からダウンロード します。 Apache インストール ガイドに従い、Apache ソフトウェアをインストールします。
- Microsoft IIS サーバーのインストール。最新の Windows インターネット インフォメーショ ン サービス (IIS) 情報およびドキュメントは、**http://www.microsoft.com/ WindowsServer2003/iis/default.mspx** から入手することができます。

IIS 情報の関連ドキュメントを確認してください ( たとえば、*IIS 6.0 Deployment Guide* お よび *IIS 6.0 Operations Guide*)。

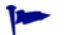

**IIS** の下位バージョンも使用可能です。

#### 更新サイトの構成

#### <span id="page-31-0"></span>タスク 1: 仮想ルートの作成 (Web 共有フォルダ )

#### *Apache*

1 httpd.conf ファイルを修正し、Apache サーバーを構成します。

httpd.conf ファイルを修正し、Apache サーバー上の更新サイト用となる仮想ディレクト リを追加します。

Alias /updatesite "C:/servicedesk/updatesite"

```
<Directory " C:/servicedesk/updatesite ">
Options Indexes FollowSymLinks MultiViews
AllowOverride None
Order allow,deny
Allow from all
```
</Directory>

2 更新サイトの URL が Apache サーバー上で作動するか確認します。たとえば、**http:// localhost/updatesite**。

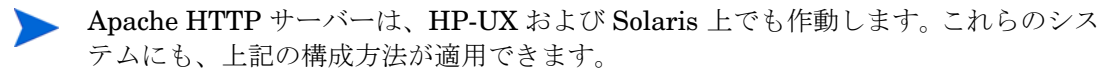

*Windows IIS* サーバー

- 1 仮想ディレクトリを IIS サーバーに追加します。
	- a スタート → コントロール パネル → 管理ツール → インターネット インフォメーション サービ スに進みます。「インターネット インフォメーション サービス」ウィンドウが表示され たら、ローカル コンピュータ用のノードを拡張してから → **Web** サイト → 既定の **Web** サ イト。
	- **b 既定の Web サイト**を右クリックします。ポップアップ メニューで、新規作成 → 仮想ディレ クトリをクリックします。「仮想ディレクトリの作成ウィザード」が表示されます。次へ をクリックします。

c ウィザードの「仮想ディレクトリ エイリアス」のページで、「エイリアス」フィールド に **updatesite** と入力します。次へをクリックします。

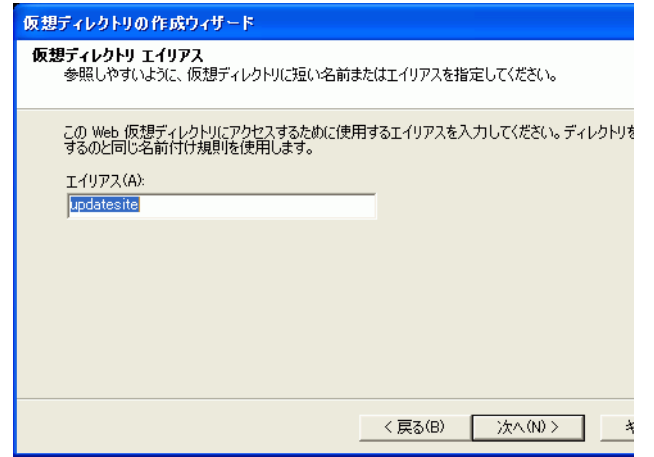

d ウィザードの「Web サイトのコンテンツのディレクトリ パス」ページで、「ディレクト リ」フィールドに **C:\servicedesk\updatesite** と入力し、次へをクリックします。

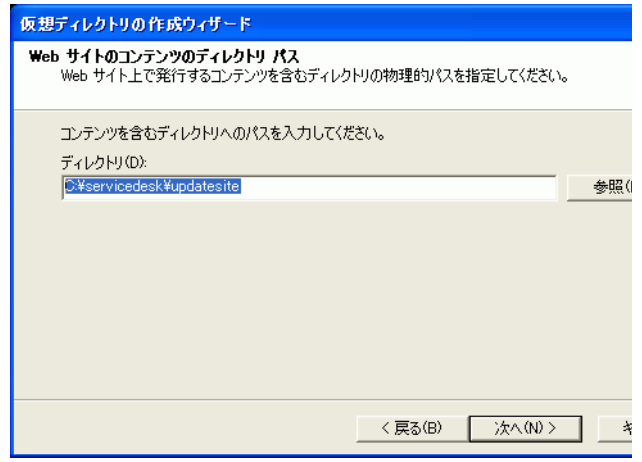

e ウィザードの「アクセス許可」のページで、**読み取り**チェック ボックスを選択し、**次へ**を クリックします。

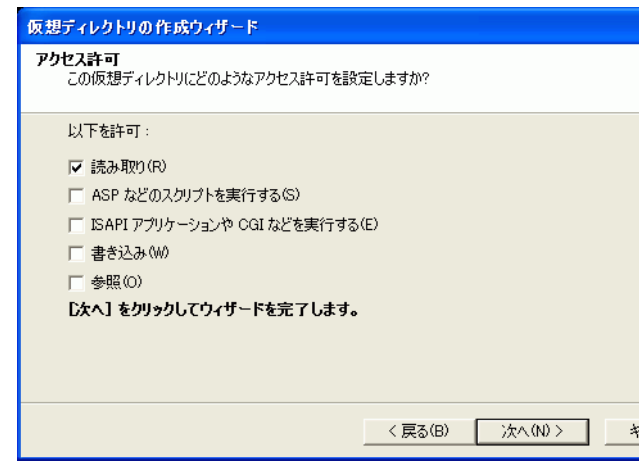

- f 終了をクリックします。
- 2 更新サイトの URL が IIS サーバー上で作動するか、確認してください。たとえば、**http:// localhost/updatesite**。
	- **IIS サーバーを更新サイトとして使用するとき、ヘルプ → 更新を行うと、Remote** Updater から NullPointerException が生じる場合があります。これは、IIS サー バーの接続制限により生じた可能性があります。

IIS サーバーの「HTTP キープアライブを有効にする」設定を無効にすることをお勧 めします。スタート → コントロール パネル → 管理ツール → インターネット インフォメー ション サービスに進みます。「インターネット インフォメーション サービス」ウィン ドウが表示されたら、ローカル コンピュータ用のノードを拡張してから → **Web** サイ ト → 既定の **Web** サイト ノードを右クリックしてプロパティを選択し、**HTTP** キープアラ イブを有効にする オプションのチェックマークを外します。

<br />
この操作が上手く行かない場合は、関連 IIS ドキュメントのトラブルシューティング 情報を参照してください ( たとえば、*IIS 6.0 Deployment Guide* および *IIS 6.0 Operations Guide*)。

#### タスク 2: アップグレード パッケージを仮想ルートにコピー

アップグレード サービス JAR パッケージは、Service Desk 4.5 サービス パック (SP24 以降 ) に 入っています。 Client 2008 サービス パッケージの更新サイトのディレクトリを、更新サイト用 の仮想ディレクトリのための共有ディレクトリにコピーします。

#### タスク 3: Remote Updater 構成ファイルの構成

更新サイトの構成ファイル site.xml は、仮想ディレクトリに保存されています。これにより、 更新サイトでサポートされる使用可能な機能を定義します。

通常、更新サイトの xml ファイルを構成する必要はありません。特定のホットフィックス バー ジョン用に xml ファイルを修正する必要がある場合、以下の情報をお読みください。

site.xml ファイルは、更新サイト JAR パッケージの構成に使用します。次の例をご覧ください。

```
<?xml version="1.0" encoding="UTF-8"?>
<site>
    <feature url="features/com.hp.hotfix.feature_45.24.0.jar" 
id="com.hp.hotfix.feature" version="45.24.0">
       <category name="Service Desk Product"/>
    </feature>
    <feature url="features/com.hp.servicepack.feature_45.24.0.jar" 
id="com.hp.servicepack.feature" version="45.24.0">
       <category name="Service Desk Product"/>
    </feature>
    <category-def name="Service Desk Product" label="Service Desk Product 
Updates"/>
</site>
```
ホットフィックスの配備をするために com.hp.hotfix.feature セクションを修 A 正する場合は、ホットフィックスと一緒に提供される ReadMe ファイルを参照して ください。

xml ファイルの com.hp.servicepack.feature セクションは、修正しないでく ださい。

#### タスク 4: URL の確認

IE ブラウザから直接 site.xml ファイルにアクセスを試みることができます。たとえば、IE ブ ラウザに以下のようなアドレスを入力します。

**http://localhost/site.xml**

## <span id="page-34-0"></span>Remote Updater を使用した Client 2008 のアップグレード

Remote Updater を使用して、ソフトウェア アップグレード パッケージをダウンロードする方 法は 3 つあります。

- Client 2008 [スタートアップ中の自動アップグレード](#page-35-0)
- Remote Updater [を使用した手動アップグレード](#page-37-0)
- [更新ツールを使用したアップグレード](#page-39-0)

### <span id="page-35-0"></span>Client 2008 スタートアップ中の自動アップグレード

<*Client\_HOME\_DIR*>\plugins および <*Client\_HOME\_DIR*>\features ディレクトリへの 書き込み権限がある場合、Client 2008 が自動的にサービス パックおよびホットフィックスを アップグレードします。

- 1 Client 2008 の設定で Remote Updater を有効にします。
	- a Client 2008 を起動します。
	- b サービス パックおよびホットフィックスを有効にします。

表示 → 管理者コンソール → **HP OpenView Service Desk** → システム パネル → 全般設定に進 みます。「全般設定」ウィンドウが表示されます。

**Remote Updater** タブをクリックし、「Service Pack」および「Hot fix」の両方とも **Enabled** チェックボックスを選択し、適用をクリックします。

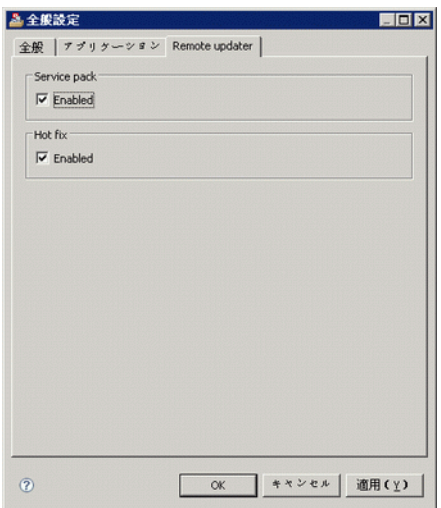

**Remote Updater** タブで、サービス パックおよびホットフィックスの Remote Updater 機 能を有効または無効にすることができます。

**、** サービス パックまたはホットフィックスの「Enabled」のチェックボックスを選択 しない場合、Client 2008 のスタートアップ中に自動アップグレードはなされませ ん。上記の方法によらず Remote Updater を使用して Client を手動でアップグレー ドするには、Client 2008 のヘルプ → 更新からアクセスします。

c 更新サイトの URL を入力します。

「全般設定」ウィンドウで、全般タブをクリックします。最新のソフトウェア バージョンの **URL** フィールドで、サービス パックまたはホットフィックスの更新サイトの URL を入 力します。入力する URL は、更新サイトの URL を正確に入力し、他の情報は入力しな いでください。

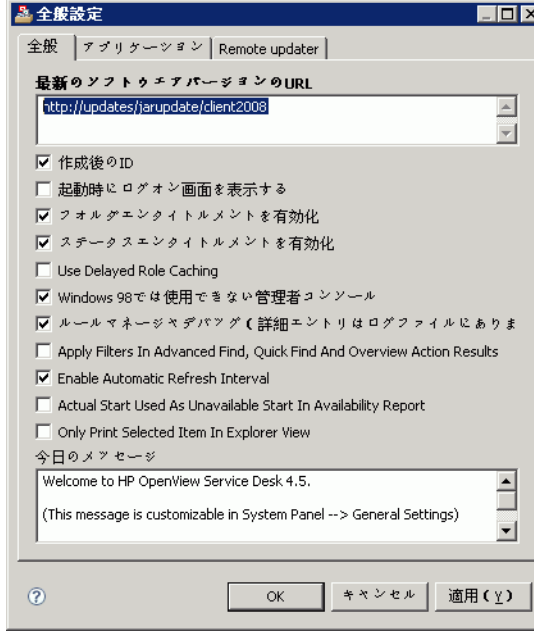

2 Client 2008 を停止して、再起動します。

Client 2008 のスタートアップ中に、サービス パックおよびホットフィックスが自動的にダ ウンロードされ、インストールされます。

全般設定 → **Remote Updater** で、「Service Pack」および「Hot fix」の「Enable」チェックボック スを選択すると、Client 2008 のスタートアップ時に更新サイトを確認します。ただし、これに より Client のログイン時間が遅くなります。ログオン時間中、このアップグレードを無視する ようなパラメータを Client ショートカットに追加することができます。

**Servicedesk /DISABLEUPGRADE**

### <span id="page-37-0"></span>Remote Updater を使用した手動アップグレード

ホットフィックスおよびサービス パックのインストールを自動で行いたくない場合は、ヘルプメ ニューの Remote Updater を使用し、Client のアップグレードを手動で行うことができます。以 下は、Client 2008 サービス パック 24 へのアップグレード例です。

- 1 Client 2008 を起動します。
- 2 ヘルプ→更新に進みます。 Remote Updater が、更新サイトで最新のソフトウェア更新を確 認します。

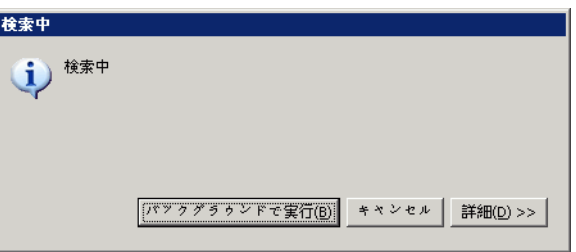

3 更新サイトが正しく構成されている場合、「更新 - 検索結果」ウィンドウが開きます。フィー チャーの最新バージョンのみ表示チェックボックスを必ず選択し、Service Desk 更新サイトの 下位のチェックボックスをすべて選択します。次へをクリックします。

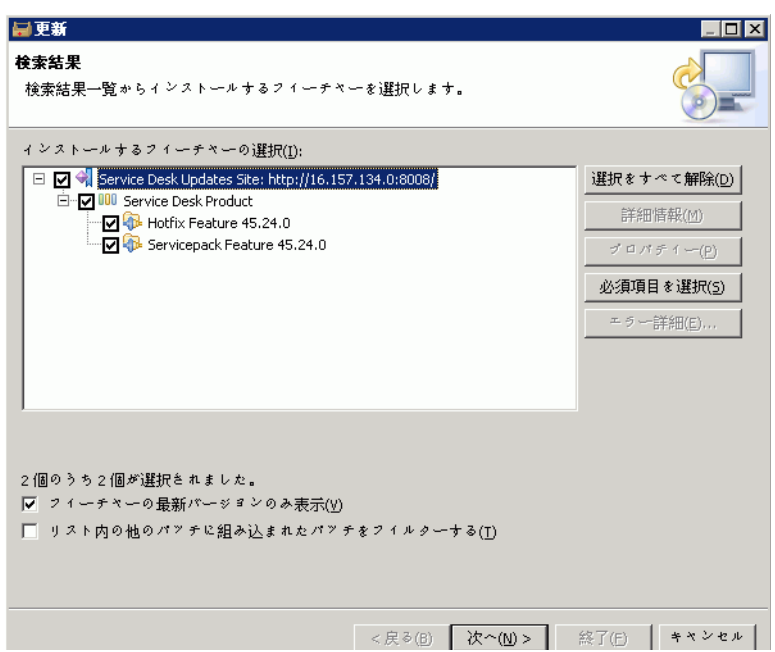

4 「インストール - フィーチャー ライセンス」ウィンドウで、使用条件の条項に同意しますを選択 し、次へをクリックします。

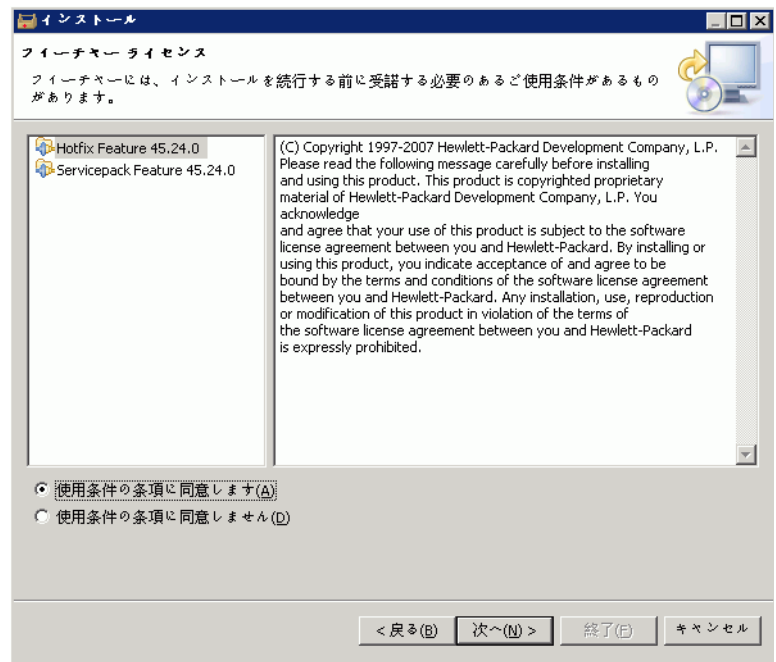

5 「インストール - インストール」ウィンドウで、終了をクリックします。

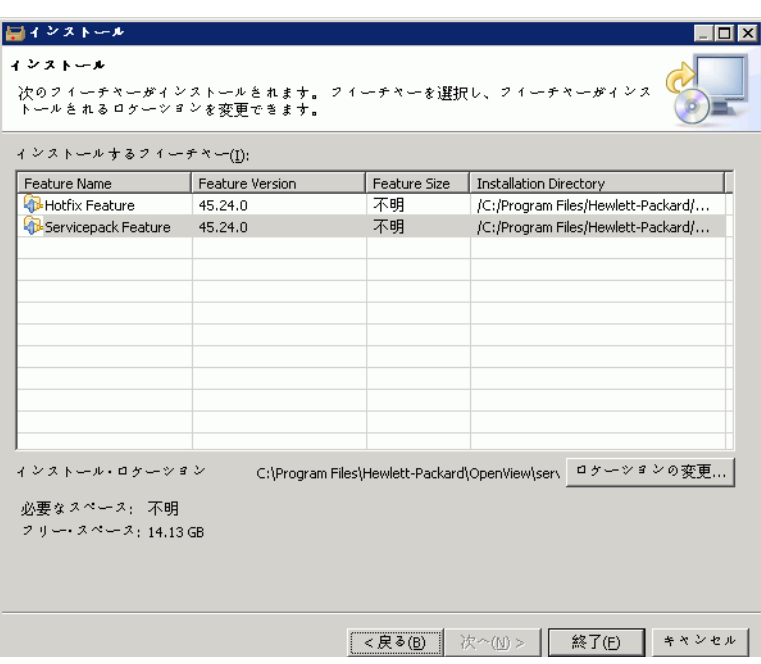

6 「フィーチャーの検査」ウィンドウで、すべてインストールをクリックします。

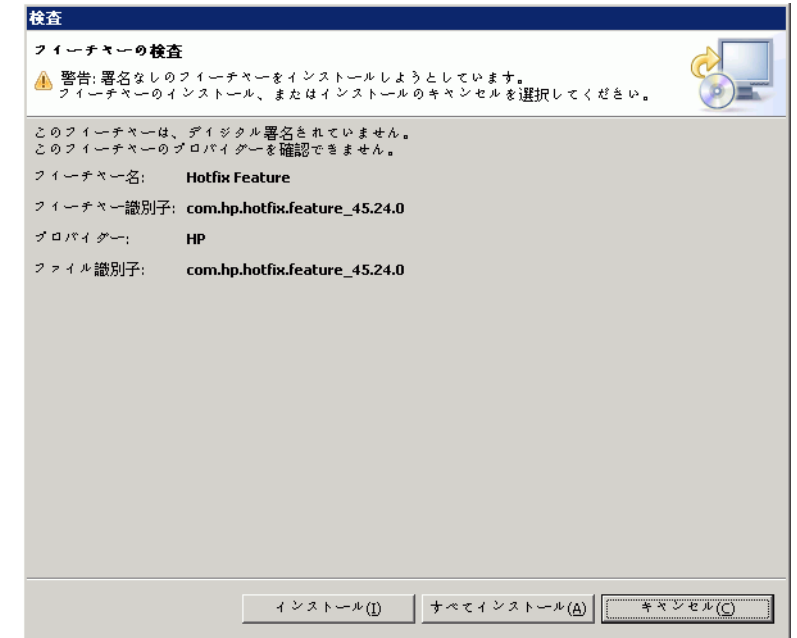

7 インストール後、「インストール/更新」ウィンドウがポップアップ表示されます。はいをク リックします。

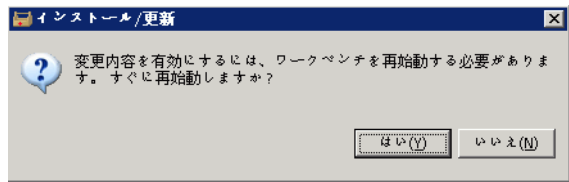

### <span id="page-39-0"></span>更新ツールを使用したアップグレード

更新ツールは、<*Client\_HOME\_DIR*>\updatetool.exe ディレクトリ内にあります。コマンド 行モードにより、ホットフィックスおよびサービス パックの更新がサポートされます。以下のコ マンドで、更新ツールを実行することができます。

```
UpdateTool [ オプション ]
```
たとえば、

**UpdateTool -SDSERVER=localhost -LOGFILE=UpdateTool.log -INSTALL**

**UpdateTool -URL=http://localhost -LOGFILE=UpdateTool.log -INSTALL**

更新ツール用のオプションは[、表](#page-40-0) 3 を参照してください。

<span id="page-40-0"></span>表 **3 UpdateTool** オプション

| オプション パラメータ                                                          | サンプル値                       | 説明                                                                                                    |
|----------------------------------------------------------------------|-----------------------------|----------------------------------------------------------------------------------------------------|
| $[ - HELP]$                                                          | -HELP                       | ヘルプ情報の表示。                                                                                                    |
| [-SDSERVER= <servername>]</servername>                               | -SDSERVER=localhost         | Service Desk のサーバー名。<br>更新ツールは、更新サイトのURL(<br>最新ソフトウェア バージョンの URL)<br>を、このパラメータで指定した<br>Service Desk アプリケーション サー<br>バーを通じて取得します。                          |
| [-FEATUREID= <featureid>{,<br/><featureid>,}</featureid></featureid> |                             | このパラメータを指定しないと、更<br>新ツールが使用可能なすべての機能<br>を検索し、インストールします。                                                                                                  |
| $[-URL=]$                                                            | -URL=http://localhost       | 更新サイトの URL。<br>SDSERVER と URL の両方が指定され<br>た場合、SDSERVER パラメータは無<br>視されます。                                                                                 |
| [-LOGFILE= <filename>]</filename>                                    | -LOGFILE=UpdateToo<br>1.log | ログファイル名。<br>このパラメータを指定しないと、出<br>力情報は、現在のコマンド行ウィン<br>ドウに表示されます。                                                                                           |
| [-INSTALL]                                                           | -INSTALL                    | 使用可能なプラグインのインス<br>トール。<br>このパラメータを指定しないと、更<br>新ツールは、使用可能なすべての機<br>能、または更新可能なパッケージを<br>照会します。更新パッケージの情報<br>は、すべて-LOGFILE パラメータ<br>で指定したログファイルに記録され<br>ます。 |

更新ツールのログについての詳細は、52 [ページの更新ツール](#page-51-1) ログ情報を参照してください。

# <span id="page-41-0"></span>サービス パック インストール パッケージを使用したアップ グレード

## <span id="page-41-1"></span>Client 2008 アップグレードの準備

Client 2008 サービス パックをインストールおよびアップグレードするのに適したローカル シス テムが必要になります。

Client 2008 サービス パックは、HP パッチ ポータル上にリリースされる SDSK ファイルで配 布されます。

以下のソースから、Service Desk クライアントをアップグレードすることができます。

• 共有フォルダのインストール

Client 2008 を共有フォルダからアップグレードする場合は、Service Desk アプリケーショ ン サーバー マシンまたはネットワーク上の任意のマシンにある共有フォルダにアクセスし て、各 Service Desk のクライアント コンピュータからクライアント インストール プログラ ムを起動します。

• ハイパーリンクによるインストール

Web サーバーが利用できる場合は、クライアント インストール プログラムを Web サーバー に配置します。あるいは、クライアントアップグレードプログラムを共有フォルダに配置す る方法もあります。 Service Desk で URL を使用可能にすることにより、イントラネットを 使って Client をアップグレードできます。

### <span id="page-41-2"></span>共有フォルダアップグレードの準備

ネットワークの共有フォルダから、各クライアントのアップグレードを直接行うことができます。

Service Desk Client を共有フォルダからアップグレードするには、クライアントのアップグ レードに使用したい共有フォルダに、Client 2008 サービス パックの内容をすべてコピーしま す。クライアントは、フォルダへのアクセス権限が必要となります。

### <span id="page-41-3"></span>ハイパーリンクを使ったアップグレードの準備

Client 2008 がアップグレードしたデータベースに接続しており、サーバーとクライアントの バージョン番号に不一致が検出された場合、Client 2008 には、ハイパーリンク付きのエラー メッセージが表示されます。ハイパーリンクをクリックすると、Service Desk Client がアップグ レードされます。ハイパーリンクを使用可能にするには、次の準備が必要です。

ハイパーリンクから Service Desk クライアントをインストールするには、html ページ フォルダ の内容を、Web サーバー上のフォルダまたは共有フォルダにコピーします。また、Client 2008 サービ スパックの内容すべてを、Web サーバーまたは使用したい共有フォルダにコピーします。

最低でも、共有フォルダを使用しているクライアント 1 つのアップグレードが必要となります。 このクライアントは、Service Desk 管理者にハイパーリンクを設定してもらう必要があります。

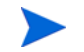

ハイパーリンクからのインストールに共有フォルダを使用する場合は、すべての Service Desk ユーザーがフォルダにアクセスできることを確認する必要があります。

エラー メッセージから Service Desk クライアント アップグレード インストール プログラムの 場所にアクセスできるようにするには、次の操作を行います。

- 1 管理者アカウントを使用し、共有フォルダを使用してアップグレードを行った Client を起動 します。
- 2 スタート → すべてのプログラム → HP OpenView Service Desk 4.5 Client 2008 → Client 2008 に進 み、Client を起動します。
- 3 Client 2008 インターフェイスで、表示 → 管理者コンソール → **Hp OpenView Service Desk** → システム パネル → 全般設定をクリックします。「全般設定」ウィンドウが表示されます。
- 4 「最新のソフトウェア バージョンの URL」テキスト ボックスに、.exe ファイルのパスおよ びファイル名を入力します。
	- Web サーバーを使用し、ファイルを使用可能とする場合、次のように http プロトコル の URL を入力します。

#### **http:\\mywebserver\client\Client2008.msp**

上記の例の場合、mywebserver\client は、Web サーバー名および Client アップグ レード ファイルをコピーした場所となります。

— 共有ファイルを使用し、ファイルを使用可能とする場合、次のようにファイル転送プロ トコルの URL を入力します。

#### **file:\\myfileserver\myshare\Client2008.msp**

上記の例の場合、myfileserver\myshare はファイル サーバーおよびクライアント アップグレード ファイルをコピーした共有フォルダを指定します。

Service Desk アプリケーション サーバーをアップグレードした後に Client 2008 を起動する と、クライアント アップグレード インストール プログラムへのハイパーリンクを含むメッ セージが表示されます。

## <span id="page-42-0"></span>Service Desk クライアントのアップグレード

Client 2008 のアップグレードは、共有フォルダから直接、または Web サーバーをポイントする ハイパーリンク経由で行うことができます。

client フォルダでコマンド プロンプトから **setup.exe/S/v/qn** を実行すると、Service Desk Client が自動的にインストールされます。このコマンドは、Windows 2000、Windows XP、 Windows Vista で作動します。

共有フォルダから Client 2008 のアップグレードを行うには、次の操作を行います。

- 1 スタート → コントロール パネル → プログラムの追加と削除を使用して、古い Client のインス トールを削除します。
- 2 Client を通常のアプリケーションとしてインストールします。

# <span id="page-44-4"></span><span id="page-44-0"></span>6 Client 2008 の削除

この章では、Client 2008 ソフトウェアをシステムから完全に削除し、ローカル システム上の ファイルとコンポーネントを削除するために必要な作業について説明します。また、削除されな いファイルのリストも示します。

# <span id="page-44-1"></span>Client 2008 の削除

Client 2008 を削除するには、スタート → すべてのプログラム → **HP OpenView Service Desk 4.5 Client 2008** → **Client 2008** のアンインストールに進み、はいをクリックします。

または、スタート→コントロールパネル→プログラムの追加と削除に進み、現在インストールされ ているプログラムのリストから **HP OpenView Service Desk 4.5 Client 2008** を選択し、削除をク リックします。

# <span id="page-44-2"></span>アンインストール時に削除されないファイル

アンインストール プログラムでは、元のインストールに含まれていたファイルだけをアンイン ストールできます。手動削除をお勧めする特定のファイルについての詳細は、以下のセクション を参照してください。

## <span id="page-44-3"></span>Client 2008 のアンインストール中に削除されないファイル

キャッシュ、構成設定、ログ ファイル、サービス パックなどのサーバーの変数設定ファイルは、 アンインストール プログラムでは削除されません。これらのファイルは手動で削除できます。

以下の Client 2008 インストール ディレクトリ (<*user\_home*>\Application Data\Hewlett-Packard\OpenView\Service Desk\Client 2008\) のフォルダは削除さ れません。

```
clientsettings
configuration
data
updatetool
workspace
```
これらは、Client 2008 削除後、手動で削除することができます。

# <span id="page-46-3"></span><span id="page-46-0"></span>A トラブルシューティング

このセクションでは、問題が発生して Client 2008 が実行できなくなったり、サーバーに接続で きなくなったりした場合の処置について説明します。 Service Desk Client GUI / コンソールが起 動されていれば、オンライン ヘルプを参照して、Service Desk Client の使用中に発生した問題 をトラブルシューティングすることができます。

# <span id="page-46-1"></span>インストール時のトラブルシューティング

理想的に、すでに Client 2008 のインストールは問題なく完了していることでしょう。しかし、 Client 2008 は細部まで調整された製品なので、ハードウェア構成やソフトウェア構成のわずか な相違により、予期しない結果が生じる可能性があります。このセクションでは、さまざまな問 題のシナリオと、その解決方法のヒントを示します。

ここで取り上げる問題は、起こりうる問題の一部にすぎません。このセクションで扱われていな い問題が発生した場合、またはこのセクションで説明されている解決方法を実施しても問題が解 決しない場合には、HP Software サポート Web サイト (**http://www.hp.com/go/ hpsoftwaresupport**) を開き、リンクをたどって各地域のソフトウェア サポートにアクセスし

てください。

## <span id="page-46-2"></span>インストール中断後の再インストール

Windows でインストール プロセスを中断すると、インストール プログラムにより、**Cancel** をク リックする前にインストールされたコンポーネントが削除されます。アンインストールの進行状 況を示すダイアログ ボックスが表示されます。データは Windows に保持され、Client 2008 を インストールしようとしたことがシステムに記憶されます。

Client 2008 を再インストールするときに、インストールの続行方法を選択する画面が表示され ます。以下のオプションの中から 1 つを選択します。

- **Modify** を選択するとカスタム インストール画面が表示され、インストールするコンポーネン トを選択することができます。
- **Repair** を選択すると、通常のインストールが実行されます。インストール パッケージから、 すべての見つからないファイルや壊れたファイルをクリーンなファイルに置き換えます。
- **Remove** を選択すると、コンピュータから Client コンポーネントが完全に削除されます。

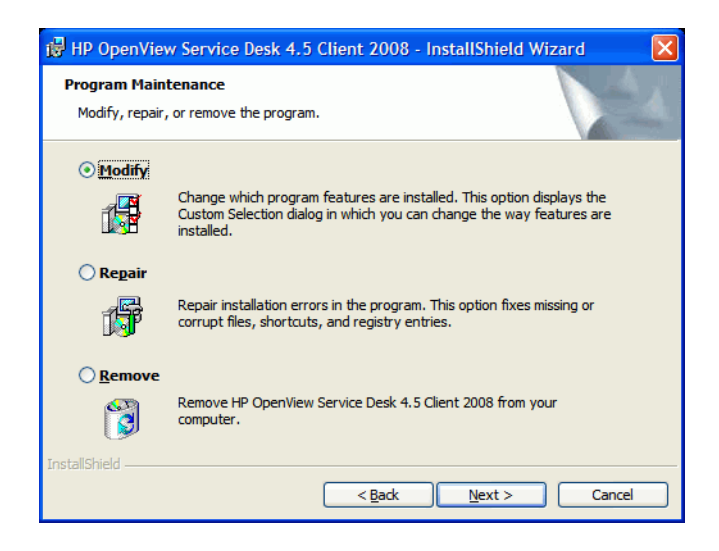

# <span id="page-47-0"></span>Windows プラットフォームで、サーバーに接続できない

Service Desk の起動時に、サーバーに接続できない場合は、インストールが完了しているかど うか確認してください。たとえば、アプリケーションサーバーをインストールした後には、デー タベース構成ウィザードを実行してデータベースを設定する必要があります。 Oracle データベー スまたは SQL Server データベースがインストールおよび構成されていないと、Service Desk は 実行できません。

インストール プロセスのすべてのステップが完了している場合は、インストール時にエラーが 発生していないかどうかを確認してください。確認するには、Service Desk のホーム フォルダ にある logserver.txt ファイルと、ユーザーの Windows プロファイルにある logclient.txt ファイルを参照します。これらのファイルに、問題の原因に関する情報が含ま れている場合があります。たとえば、データベースとサーバーのバージョンが異なるというメッ セージが含まれていたとします。

# <span id="page-47-2"></span><span id="page-47-1"></span>以前の Client からのカスタマイズされたビュー設定の復元

Client 2008 では、以前の Client で保管しておいたカスタマイズされたビュー設定を復元し再利 用することができます。

設定を復元するには、以下の手順に従います。

- 1 Client 2008 が稼働中の場合は、停止します。
- 2 Views.DAT ファイルを選択し、<Client 2008 データ フォルダ> にコピーします。

Views.DAT ファイルは、以下の場所に保管されています。

< 以前の *Client* データ フォルダ >\Views.DAT

たとえば、C:\Documents and Settings\< ユーザー名>\Application Data\Hewlett-Packard\OpenView\Service Desk\Views.DAT

3 Client 2008 を再起動します。

# <span id="page-48-0"></span>構成に関するトラブルシューティング

### <span id="page-48-1"></span>サポート ツール

• sd\_clientsupporttool.bat

このサポート ツールは、<*Client\_HOME\_DIR*>\bin ディレクトリ内にあります。

このツールの機能は、以前の Client と同様です。このツールにより、ログおよびキャッシュ ファイルが格納された zip ファイルを含む、<*Client\_HOME\_DIR*>\support フォルダが作 成されます。

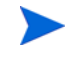

sd clientsupporttool.bat サポート ツールは、<*Client 2008 データ フォルダ* > のみをパッケージし、これは user\_settings.xml で指定されます。以下のディレ クトリは含まれません。

```
clientsettings
configuration
updatetool
workspace
```
• Client スタートアップ パラメータ のデバッグ

#### **servicedesk.exe /Debug**

このパラメータにより、< ユーザー データ フォルダ>log\logclient.txt ファイル内に より多くのデバッグ情報を保管することが可能となります。

## <span id="page-48-3"></span><span id="page-48-2"></span>パフォーマンスの最適化

#### 開かれたフォーム数の制限

Client 2008 は、Eclipse 技術を使用しています。以前の Client と比較して、Client 2008 は、 ユーザー オブジェクト、GDI オブジェクトなど、リソースの消費量が大きくなります。たとえ ば、Service Desk デモ データベース上で、通常の使用向けに同時にフォームを 15 個開けると仮 定します。以前の Client では、フォーム キャッシュが有効になっている場合、同時にフォーム を 20 個開くことができました。

そのため、フォーム内の不必要なフィールドを削除し、リソースを節約することをお勧めします。

### <span id="page-48-4"></span>ログイン時間の最適化

#### 更新サイト確認の無視

管理者コンソール → **HP OpenView Service Desk** → システム パネル → 全般設定 → **Remote updater** の 「Hot fix」チェックボックスが有効になっていると、Client 2008 のスタートアップ時に、更新 サイトの確認が行われます。

更新サイトの確認を無視するには、以下のコマンド行を実行します。

**servicedesk.exe /DISABLEUPGRADE**

### <span id="page-49-0"></span>テーブル ビューのパフォーマンス最適化

Client 2008 のテーブル ビューのパフォーマンスは、以前の Client より遅くなります。 Client 2008 は、Eclipse 技術を使用して構築されています。 Eclipse のテーブル ビュー コンポーネント は、テーブル ビュー内に多数のエントリがあった場合、以前の Client とは異なります。以前の Client のテーブル ビューは、効率のより高い ActiveX 技術を使用して構築されていました。

以下の方法で、テーブル ビューのパフォーマンスを最適化できます。

• クエリ制限

これは、パフォーマンスを改善するための非常に重要な方法です。テーブル ビューのエント リは、2000 を越えないようにしてください。Client 2008 と以前の Client のテーブル ビュー パフォーマンスが近くなります。

• ソート列の削減

ソートには時間がかかります。テーブル ビューで 2 つ以上の列のソートを行う場合、テーブ ル ビューの更新には、非常に多くの時間がかかります。ソート列の数を減らすことをお勧め します。

• デフォルトのスタイルとして、**Group by** を、すべて折りたたみ設定にします。

**Group by** 操作を行うと、テーブル ビューの更新に、非常に多くの時間がかかります。デフォ ルトのスタイルとして、**Group by** をすべて折りたたみ設定にすることをお勧めします。ここ から、特定のカテゴリを展開し、ご希望のエントリを選択することができます。

• 列数の削減

テーブル ビューから不必要な列を削除します。テーブル ビューのセルを構築する時間が節約 されます。

• フィールド特定幅の設定

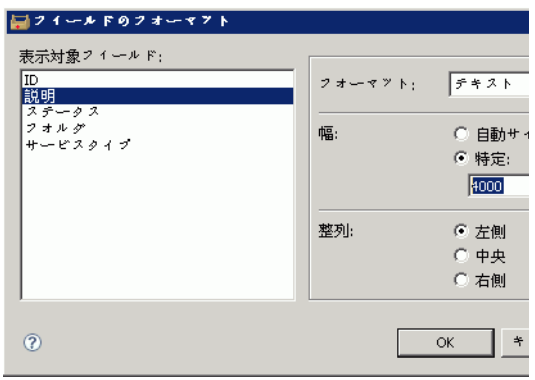

フィールドの特定幅を設定します ( ビュー サマリ → フィールド → フォーマット → フィールドの フォーマットからアクセス)。これにより、テーブルビューの更新時の列幅の計算を減らすこ とができます。

• 自動フォーマットのルールおよび条件の削減

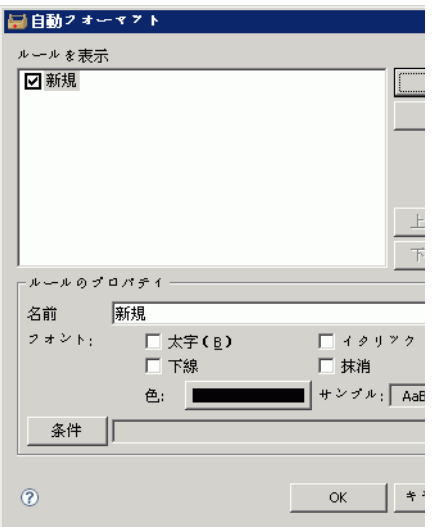

パフォーマンスを改善するために、自動フォーマットのルールおよび条件を減らすことをお 勧めします ( ビュー サマリ → 自動フォーマット → 自動フォーマットからアクセス )。

# <span id="page-50-0"></span>ログ情報

### <span id="page-50-1"></span>Client ログ ファイル

Client 2008 は、Eclipse 技術を使用しています。エラー確認に使用できる 2 つの種類のログ ファイルが作成されます。

● <ユーザー データ フォルダ>\log\logclient.txt

これが正式な Service Desk Client ログ ファイルです。このログ ファイルの使用状況は、以 前の Client と同様です。

● <ユーザー ワークスペース フォルダ>\.metadata\.log

このタイプのログ ファイルは、Eclipse 環境により使用されます。ここには、Eclipse フレー ムワークのアプリケーションのスタートアップ パラメータおよび例外などの Eclipse フレー ムワーク情報が保管されます。

```
......
java.version=1.5.0_14
java.vendor=Sun Microsystems Inc.
BootLoader constants: OS=win32, ARCH=x86, WS=win32, NL=zh_CN
```
Framework arguments: -application com.hp.sd.eclipse.application -product com.hp.sd.eclipse.servicedesk

Command-line arguments: -os win32 -ws win32 -arch x86 -application com.hp.sd.eclipse.application -clean -product com.hp.sd.eclipse.servicede

......

主要な例外の一部は、以下のコマンドを使用し、logclient.txt にリダイレクトすること ができます。

**servicedesk.exe /Debug**

## <span id="page-51-1"></span><span id="page-51-0"></span>更新ツール ログ情報

• No Available Features

このログ エントリは、Client の現在インストールされているプラグインに基づいて、インス トールできる使用可能な機能がないことを示しています。

• Available Feature: "Hotfix Feature" Version: "com.hp.hotfix.feature\_45*.24.0*" Available Feature: "Service Pack Feature" Version: "com.hp.servicepack.feature\_45*.24.0*"

これらのログメッセージは、現在の Client にインストールできる使用可能な機能を示して います。

• Network connection problems encountered during search.

このログ エントリは、更新サイトの URL が使用不可能または正しくないことを示してい ます。

• Unable to connect to host:..

このログ エントリは、ホスト上の Service Desk サーバー (-SDSERVER パラメータで指定 ) にアクセスできないことを示しています。

• java.net.UnknownHostException:...

このログ エントリは、-SDSERVER パラメータで指定したホスト名にアクセスできないこと を示しています。

- Installed Feature: "Hotfix Feature" Version: "com.hp.hotfix.feature\_45*.24.0*" Installed Feature: "Service Pack Feature" Version: "com.hp.servicepack.feature\_45*.24.0*"
- これらのログ メッセージは、更新ツールにより、Client 2008 に正常にインストールされた 機能を示しています。